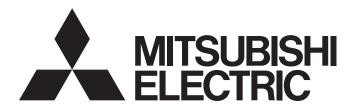

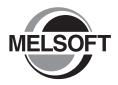

**Engineering Software** 

## GX Converter Version 1 Operating Manual

-SW0D5C-CNVW-E

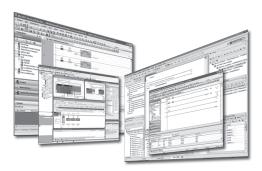

## • SAFETY INSTRUCTIONS •

(Always read these instructions before using this equipment.)

When using this product, please thoroughly read this manual as well as GX Developer Operating Manual. Also, please exercise adequate safety precautions and handle the product correctly.

## • CONDITIONS OF USE FOR THE PRODUCT •

(1) Mitsubishi programmable controller ("the PRODUCT") shall be used in conditions;
 i) where any problem, fault or failure occurring in the PRODUCT, if any, shall not lead to any major or serious accident; and

ii) where the backup and fail-safe function are systematically or automatically provided outside of the PRODUCT for the case of any problem, fault or failure occurring in the PRODUCT.

(2) The PRODUCT has been designed and manufactured for the purpose of being used in general industries.

MITSUBISHI SHALL HAVE NO RESPONSIBILITY OR LIABILITY (INCLUDING, BUT NOT LIMITED TO ANY AND ALL RESPONSIBILITY OR LIABILITY BASED ON CONTRACT, WARRANTY, TORT, PRODUCT LIABILITY) FOR ANY INJURY OR DEATH TO PERSONS OR LOSS OR DAMAGE TO PROPERTY CAUSED BY the PRODUCT THAT ARE OPERATED OR USED IN APPLICATION NOT INTENDED OR EXCLUDED BY INSTRUCTIONS, PRECAUTIONS, OR WARNING CONTAINED IN MITSUBISHI'S USER, INSTRUCTION AND/OR SAFETY MANUALS, TECHNICAL BULLETINS AND GUIDELINES FOR the PRODUCT.

("Prohibited Application")

Prohibited Applications include, but not limited to, the use of the PRODUCT in;

- Nuclear Power Plants and any other power plants operated by Power companies, and/or any other cases in which the public could be affected if any problem or fault occurs in the PRODUCT.
- Railway companies or Public service purposes, and/or any other cases in which establishment of a special quality assurance system is required by the Purchaser or End User.
- Aircraft or Aerospace, Medical applications, Train equipment, transport equipment such as Elevator and Escalator, Incineration and Fuel devices, Vehicles, Manned transportation, Equipment for Recreation and Amusement, and Safety devices, handling of Nuclear or Hazardous Materials or Chemicals, Mining and Drilling, and/or other applications where there is a significant risk of injury to the public or property.

Notwithstanding the above, restrictions Mitsubishi may in its sole discretion, authorize use of the PRODUCT in one or more of the Prohibited Applications, provided that the usage of the PRODUCT is limited only for the specific applications agreed to by Mitsubishi and provided further that no special quality assurance or fail-safe, redundant or other safety features which exceed the general specifications of the PRODUCTs are required. For details, please contact the Mitsubishi representative in your region.

REVISIONS

\* The manual number is given on the bottom left of the back cover.

| Print Date | * Manual Number   | Revision                                                                                                    |  |
|------------|-------------------|----------------------------------------------------------------------------------------------------|--|
| Apr., 1999 | IB (NA)-0800004-A |                                                                                                    |  |
| Jun., 2001 | . ,               | CNVW corrected to be GX Converter                                                                                      |  |
|            |                   | GPPW corrected to be GX Developer                                                                                      |  |
|            |                   | Correction                                                                                                    |  |
|            |                   | Chapter 2, Chapter 3                                                                                                   |  |
|            |                   | Deletions                                                                                                    |  |
|            |                   | Appendix 5                                                                                                    |  |
| Sep., 2001 | IB (NA)-0800004-C | Correction                                                                                                    |  |
|            |                   | Chapter 3                                                                                                    |  |
| Feb., 2003 | IB (NA)-0800004-D | Correction                                                                                                    |  |
|            |                   | SOFTWARE USER REGISTRATION, INTRODUCTION, CONTENTS,                                                                    |  |
|            |                   | About Manuals, Section 2.1, Chapter 3, Section 3.2                                                                     |  |
| Nov., 2003 | IB (NA)-0800004-E | Correction                                                                                                    |  |
|            |                   | Section 5.1, Section 6.3.2                                                                                             |  |
| Dec., 2005 | IB (NA)-0800004-F | Correction                                                                                                    |  |
|            |                   | Section 2.1, Section 5.1                                                                                               |  |
| Jan., 2007 | IB (NA)-0800004-G | Correction                                                                                                    |  |
|            |                   | Section 5.1, Section 6.1, Appendix 1                                                                                   |  |
| Feb., 2008 | IB (NA)-0800004-H | Correction                                                                                                    |  |
|            |                   | About the generic terms and abbreviations used in this manual,<br>Section 2.1, Chapter 3, Section 4.1.1, Section 6.2.2 |  |
| Nov., 2009 | IB (NA)-0800004-I | Addition                                                                                                    |  |
|            |                   | CONDITIONS OF USE FOR THE PRODUCT                                                                                      |  |
|            |                   | Correction                                                                                                    |  |
|            |                   | About Manuals, Product Components, Section 3.1.2                                                                       |  |
|            |                   | Deletions                                                                                                    |  |
|            |                   |                                                                                                    |  |
| Sep., 2010 | IB (NA)-0800004-J | SOFTWARE USER REGISTRATION                                                                                             |  |
| 20, 20, 0  |                   |                                                                                                    |  |
|            |                   | About the generic terms and abbreviations used in this manual,<br>Section 2.1, Section 3.1.2, Section 3.2              |  |
|            |                   |                                                                                                    |  |
|            |                   |                                                                                                    |  |
|            |                   |                                                                                                    |  |
|            |                   |                                                                                                    |  |
|            | •                 | SH-080122-I                                                                                                    |  |

SH-080122-L

This manual confers no industrial property rights or any rights of any other kind, nor does it confer any patent licenses. Mitsubishi Electric Corporation cannot be held responsible for any problems involving industrial property rights which may occur as a result of using the contents noted in this manual.

© 1999 MITSUBISHI ELECTRIC CORPORATION

#### **Usage Precautions**

The following describes precautions when using GX Converter.

- (1) First, please read the "Safety Precautions".
- (2) About installation

The GX Converter start by add-in to GX Developer Version 3 (SW3D5C-GPPW-E) or later. Therefore, please install the GX Converter on Personal computer that have GX Developer Version 3 (SW3D5C-GPPW-E) or later preinstalled. The GX Converter cannot be added in to GX Developer Version 2 (SW2D5C-GPPW-E) or earlier.

(3) Multithreading communication

There are some cases where the screen will not be properly displayed while using GX Converter due to the lack of system resources. If this occurs, close GX Converter and then close GX Developer (Programs, Comment, etc.) and other applications, then restart GX Developer and GX Converter.

(4) About CPU types

Depending on type of CPU used for the GX Developer project, there are some cases where Instruction or I/O (Device) cannot be correctly converted during data conversion.

See " GX Developer Operating Manual" for details.

(5) About the file format when TEXT, CSV format files are being read by the GX Developer

The file format is fixed when export List or Device comments to a TEXT, CSV format file.

Therefore, create List or Device comments using commercial software using the file formats specified above as much as possible.

#### INTRODUCTION

Thank you for choosing the Mitsubishi MELSOFT Series Integrated FA software. Read this manual and make sure you understand the functions and performance of MELSOFT series thoroughly in advance to ensure correct use.

#### CONTENTS

| SAFETY INSTRUCTIONS                                             | A- 1        |
|-----------------------------------------------------------------|-------------|
| CONDITIONS OF USE FOR THE PRODUCT                               | A- 2        |
| REVISIONS                                                       | A- 3        |
| Usage Precautions                                               | A- 4        |
| INTRODUCTION                                                    | A- 5        |
| CONTENTS                                                        | A- 5        |
| About Manuals                                                   | A- 7        |
| How to read this manual                                         | A- 8        |
| About the generic terms and abbreviations used in this manual   | A- 9        |
| Product Components                                              | A-10        |
| 1. OVERVIEW                                                     | 1-1 to 1-2  |
| 1.1 Features                                                    |             |
| 2. SYSTEM CONFIGURATION AND SPECIFICATIONS                      | 2-1 to 2-2  |
| 2.1 Operating Environment                                       | 2 1         |
| 2.2 Overall Configuration                                       |             |
|                                                                 |             |
| 3. INSTALLATION AND UNINSTALLATION                              | 3-1 to 3-13 |
| 3.1 Installation                                                | 3 1         |
| 3.1.1 Installing Procedure                                      |             |
| 3.1.2 Installing Operation                                      |             |
| 3.2 Uninstallation                                              |             |
|                                                                 |             |
| 4. CONVERTING TEXT, CSV FORMAT DATA TO GX Developer FORMAT DATA | 4-1 to 4-23 |
| 4.1 Converting TEXT Format Data to GX Developer Format Data     | 1- 1        |
| 4.1 Converting TEXT format data to a list                       |             |
| 4.1.2 Converting TEXT Format Data to Device Comments            |             |
| 4.2 Converting CSV Format Data to GX Developer Format Data      |             |
| 4.2.1 Converting CSV format data to a list                      |             |
| 4.2.2 Converting CSV Format Data to Device Comments             |             |
| 4.3 Handling of conversion errors                               |             |
|                                                                 |             |
| 5. CONVERTING GX Developer FORMAT DATA TO TEXT, CSV FORMAT DATA | 5-1 to 5-4  |
|                                                                 |             |

| 6. FILE FORMATS                                                                         | 6-1 to 6-10    |
|-----------------------------------------------------------------------------------------|----------------|
|                                                                                         |                |
| 6.1 About TEXT CSV format files                                                         | 6- 1           |
| 6.2 File formats when the GX Developer import a TEXT, CSV format file                   | 6- 3           |
| 6.2.1 When a List is import by the GX Developer                                         | 6- 3           |
| 6.2.2 When device comments are import by the GX Developer                               | 6- 7           |
| 6.3 File Formats When The GX Developer Format Data is Export to a Text, CSV Format File | 6- 8           |
| 6.3.1 When a List is export to a text, csv format file                                  | 6- 8           |
| 6.3.2 When device comments are export to a text, csv format file                        | 6-10           |
| APPENDICES                                                                              | App-1 to App-5 |
|                                                                                         |                |

|   | Appendix 1. | Limitations and Precautions            | Арр-              | 1  |
|---|-------------|----------------------------------------|-------------------|----|
|   | Appendix 2. | Conversion Error Message List          | Арр-              | 3  |
|   | Appendix 3. | Converting CADIF Character-string Data | Арр-              | 5  |
|   | Appendix 4. | Performance Specifications             | Арр-              | 5  |
| T |             |                                        |                   |    |
|   | INDEX       |                                        | Index-1 to Index- | -2 |
|   |             |                                        |                   |    |

| I | IN | υ | ЕX |
|---|----|---|----|
|   |    |   |    |
|   |    |   |    |
|   |    |   |    |

Index-1 to Index-2

#### About Manuals

#### The following manuals are also related to this product. In necessary, order them by quoting the details in the tables below.

#### Related Manuals

| Manual Name                                                                                                    | Manual Number<br>(Model Code) |
|----------------------------------------------------------------------------------------------------|-------------------------------|
| GX Developer Version 8 Operating Manual<br>This manual contains information on creating programs, printing procedures, monitoring procedures,<br>debugging procedures, and other on-line functions using the GX Developer. (Sold separately) | SH-080373E<br>(13JU41)        |

Note:The Operating Manuals are included on the CD-ROM of the software package in a PDF file format. Manuals in printed form are sold separately for single purchase. Order a manual by quoting the manual umber (model code) listed in the table above.

#### How to read this manual

"How to read this manual" lists the sections in this manual by the objective while using the GX Converter. Please read this manual using the contents below as a reference.

(1) When you want to know the features of GX Converter (Section 1.1)

Section 1.1 describes the features of GX Converter.

(2) When you want to know the structure of GX Converter (Chapter 2)

Chapter 2 describes the operating environment and overall configuration of GX Converter.

(3) When performing Installation and Uninstallation of GX Converter (Chapter 3)

Chapter 3 describes the operating procedures when performing Installation or Uninstallation of GX Converter.

- (4) When converting TEXT, CSV format data to GX Developer format data (Chapter 4) Chapter 4 describes the operating procedures when converting TEXT, CSV format data to GX Developer format data.
- (5) When converting GX Developer format data to TEXT, CSV format data (Chapter 5)

Chapter 5 describes the operating procedures when converting GX Developer format data to TEXT, CSV format data.

(6) When you want to know about file formats (Chapter 6)

Section 6.1 describes the TEXT, CSV format file. Section 6.2 describes how to write the data when TEXT, CSV format data is Import by the GX Developer. Section 6.3 describes the data types used when export GX Developer format data as TEXT, CSV format data.

(7) When you want to know about limitations and precautions for GX Converter (Appendix 1)

Appendix 1 describes the limitations and precautions when performing Installation, Uninstallation or various types of conversion.

(8) When you want to know about GX Converter conversion error messages (Appendix 2)

Appendix 2 describes the error messages generated during data conversion.

(9) When you want to know about CADIF character-string data conversion (Appendix 3)

Appendix 3 describes the conversion of CADIF character-string data.

(10) When you want to know about the performance specifications for the GX Converter (Appendix 4)

Appendix 4 describes the performance specifications for the GX Converter.

#### About the generic terms and abbreviations used in this manual

This manual uses the following generic terms and abbreviations to describe the GX Converter unless otherwise specified.

| Generic term/abbreviation                                                                                                    | Description of generic term/abbreviation                                                                                                    |
|----------------------------------------------------------------------------------------------------|----------------------------------------------------------------------------------------------------|
| GX Converter Abbreviation for GX Converter Version 1 (SW0D5C-CNVW-E)                                                           |                                                                                                    |
| GX Developer                                                                                                    | Generic term for GX Developer Version 3 (SW3D5C-GPPW-E) or later                                                                                                    |
| GX Developer Version n<br>(SWnD5-GPPW-E) or earlier When limited to earlier than the major version (n denotes the version numb |                                                                                                    |
| GX Developer Version n<br>(SWnD5-GPPW-E) or later When limited to later than the major version (n denotes the version number   |                                                                                                    |
| CADIF character-string data                                                                                                    | Abbreviation for the character-string data converted by SW1IVD-CADIF                                                                                                    |
| GX Simulator                                                                                                    | Generic term for GX Simulator Version 2 (SW2D5C-LLT-E) or later                                                                                                    |
| Windows® 7                                                                                                    | Generic term for the following:<br>Microsoft <sup>®</sup> Windows <sup>®</sup> 7 Starter Operating System,<br>Microsoft <sup>®</sup> Windows <sup>®</sup> 7 Home Premium Operating System,<br>Microsoft <sup>®</sup> Windows <sup>®</sup> 7 Professional Operating System,<br>Microsoft <sup>®</sup> Windows <sup>®</sup> 7 Ultimate Operating System,<br>Microsoft <sup>®</sup> Windows <sup>®</sup> 7 Enterprise Operating System                    |
| Windows Vista®                                                                                                    | Generic term for the following:<br>Microsoft <sup>®</sup> Windows Vista <sup>®</sup> Home Basic Operating System,<br>Microsoft <sup>®</sup> Windows Vista <sup>®</sup> Home Premium Operating System,<br>Microsoft <sup>®</sup> Windows Vista <sup>®</sup> Business Operating System,<br>Microsoft <sup>®</sup> Windows Vista <sup>®</sup> Ultimate Operating System,<br>Microsoft <sup>®</sup> Windows Vista <sup>®</sup> Enterprise Operating System |
| Windows <sup>®</sup> XP                                                                                                    | Generic term for the following:<br>Microsoft <sup>®</sup> Windows <sup>®</sup> XP Professional Operating System,<br>Microsoft <sup>®</sup> Windows <sup>®</sup> XP Home Edition Operating System                                                                                                    |

#### Product Components

#### The components of this product are shown below.

| Туре           | Product Name                                      |          | Quantity        |
|----------------|---------------------------------------------------|----------|-----------------|
| SW0D5C-CNVW-E  | GX Converter Version 1 (1-license product)        | (CD-ROM) | 1               |
|                | License agreement                                 |          | 1               |
|                | End-user softwere license agreement               |          | 1               |
|                | Method of installing the MELSOFT series           |          | 1               |
|                | Software registration notice                      |          | 1               |
| SW0D5C-CNVW-EA | GX Converter Version 1 (Multiple license product) | (CD-ROM) | 1               |
|                | License agreement                                 |          | n* <sup>1</sup> |
|                | End-user softwere license agreement               |          | 1               |
|                | Method of installing the MELSOFT series           |          | 1               |
|                | Software registration notice                      |          | 1               |

\*1: The number of included license agreements is equivalent to the number of licenses.

## NOTICES

- We do not guarantee the commercially-available Windows<sup>®</sup> -based software products that have been introduced in this manual.
- We hold the copyrights of this software package.
- No part of this manual may be transcribed or duplicated in any form without prior permission by Mitsubishi Electric Corporation.
- We have attempted to cover all the revisions of software and hardware, but this manual may not contain the latest revisions.
- The software of this product requires one license to be purchased per computer.
- We permit the user to use this software package (including this manual) based on the Software License Agreement.
- We are not liable for consequences or influences due to this software package (including this manual).
- The specifications of this software package and the descriptions in this manual may be altered in future without prior notice.

## 1. OVERVIEW

This chapter explains the overview of GX Converter and this manual. This manual describes the GX Converter, a product capable of converting TEXT, CSV format data into List or Device comments so that the GX Developer can handle, and converting List and Device comments into TEXT, CSV format data.

### 1.1 Features

- Conversion can be processed as a GX Developer function. Conversion can be performed without closing the GX Developer because it is an add-on function for the GX Developer.
- (2) Data can be converted by file. Conversions can be performed between commercial software (TEXT, CSV format data) and the GX Developer (List or Device comments) at the file level. (There is no need for copying and pasting.)
- (3) Sequence programs can be created using commercial software. When a program created using the TEXT,CSV format is converted to a List via GX Converter, it may be used as an actual sequence program.
- (4) Data can be created in any file format. When creating a List or Device Comments using the TEXT,CSV format, the file format can be created freely.

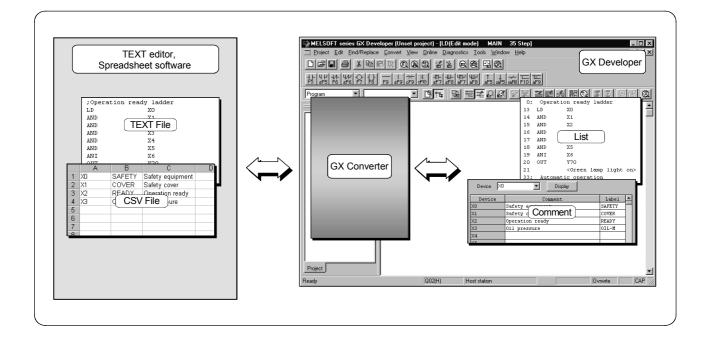

## MEMO

1

| <br> |
|------|
|      |
|      |
|      |
|      |
|      |
|      |
|      |
|      |
|      |
|      |
|      |
|      |
|      |
|      |
|      |
| <br> |
|      |
|      |
|      |

## 2. SYSTEM CONFIGURATION AND SPECIFICATIONS

This chapter explains the operating environment and overall configuration of the GX Converter.

## 2.1 Operating Environment

| Item                                            |                  | Description                                                                                                    |  |
|-------------------------------------------------|------------------|----------------------------------------------------------------------------------------------------|--|
| Installation (Add-in) destination<br>*1         |                  | Add-in to GX Developer (SW3D5C-GPPW-E, SW8D5C-GPPW-C or later).                                                                    |  |
| Computer main unit                              |                  | Personal computer on which Windows <sup>®</sup> operates.                                                                          |  |
|                                                 | CPU              | Refer to the following table "Used operating system and performance required for                                                   |  |
|                                                 | Required memory  | personal computer".                                                                                                    |  |
| Гтас                                            | For installation | 25MB or more                                                                                                    |  |
| Free For operation<br>space (Virtual memory) *2 |                  | 10MB or more                                                                                                    |  |
| Disk drive                                      | 9                | CD-ROM disk drive                                                                                                    |  |
| Display                                         |                  | 800 $	imes$ 600 dot or more resolution $*4$                                                                                        |  |
|                                                 |                  | Microsoft <sup>®</sup> Windows <sup>®</sup> 95 Operating System<br>Microsoft <sup>®</sup> Windows <sup>®</sup> 98 Operating System |  |
|                                                 |                  | Microsoft <sup>®</sup> Windows <sup>®</sup> Millennium Edition Operating System                                                    |  |
|                                                 |                  | Microsoft® Windows NT® Workstation Operating System Version 4.0                                                                    |  |
|                                                 |                  | Microsoft® Windows® 2000 Professional Operating System                                                                             |  |
|                                                 |                  | Microsoft <sup>®</sup> Windows <sup>®</sup> XP Professional Operating System                                                       |  |
|                                                 |                  | Microsoft <sup>®</sup> Windows <sup>®</sup> XP Home Edition Operating System                                                       |  |
|                                                 |                  | Microsoft <sup>®</sup> Windows Vista <sup>®</sup> Home Basic Operating System                                                      |  |
| Operating                                       | g system *3      | Microsoft <sup>®</sup> Windows Vista <sup>®</sup> Home Premium Operating System                                                    |  |
|                                                 |                  | Microsoft <sup>®</sup> Windows Vista <sup>®</sup> Business Operating System                                                        |  |
|                                                 |                  | Microsoft <sup>®</sup> Windows Vista <sup>®</sup> Ultimate Operating System                                                        |  |
|                                                 |                  | Microsoft <sup>®</sup> Windows Vista <sup>®</sup> Enterprise Operating System                                                      |  |
|                                                 |                  | Microsoft <sup>®</sup> Windows <sup>®</sup> 7 Starter Operating System                                                             |  |
|                                                 |                  | Microsoft <sup>®</sup> Windows <sup>®</sup> 7 Home Premium Operating System                                                        |  |
|                                                 |                  | Microsoft <sup>®</sup> Windows <sup>®</sup> 7 Professional Operating System                                                        |  |
|                                                 |                  | Microsoft <sup>®</sup> Windows <sup>®</sup> 7 Ultimate Operating System                                                            |  |
|                                                 |                  | Microsoft <sup>®</sup> Windows <sup>®</sup> 7 Enterprise Operating System                                                          |  |

The operating environment of GX Converter is explained.

\*1: GX Converter cannot be installed into GX Developer (SW0D5C-GPPW-E, SW1D5C -GPPW-E, SW2D5C -GPPW-E). GX Converter becomes unusable if the version (SW0D5C -GPPW-E, SW1D5C -GPPW-E, SW2D5C -GPPW-E) of GX Developer (SW2D5C-GPPW-E or earlier) is reinstalled in the environment where GX Converter has already been installed into GX Developer (SW3D5C-GPPW-E or later).

\*2: Free space of at least twice the size of the TEXT, CSV format file that will be read is required in the Windows<sup>®</sup> temporary drive.

\*3: For details on compatible operating systems, refer to the operating environment of GX Developer.

\*4: Resolution of 1024 × 768 dots or more is recommended for Windows Vista® or Windows® 7.

| Used operating system and performance required for personal com | npute | r |
|-----------------------------------------------------------------|-------|---|
|-----------------------------------------------------------------|-------|---|

| Operating system                        | Performance Required for Personal Computer |                 |  |
|-----------------------------------------|--------------------------------------------|-----------------|--|
| Operating system                        | CPU                                        | Required memory |  |
| Windows <sup>®</sup> 95                 | Pentium <sup>®</sup> 133MHz or more        | 32MB or more    |  |
| Windows <sup>®</sup> 98                 | Pentium <sup>®</sup> 133MHz or more        | 32MB or more    |  |
| Windows <sup>®</sup> Me                 | Pentium <sup>®</sup> 150MHz or more        | 32MB or more    |  |
| Windows NT <sup>®</sup> Workstation 4.0 | Pentium <sup>®</sup> 133MHz or more        | 32MB or more    |  |
| Windows <sup>®</sup> 2000 Professional  | Pentium <sup>®</sup> 133MHz or more        | 64MB or more    |  |
| Windows <sup>®</sup> XP                 | Pentium <sup>®</sup> 300MHz or more        | 128MB or more   |  |
| Windows Vista®                          | Pentium <sup>®</sup> 1GHz or more          | 1GB or more     |  |
| Windows <sup>®</sup> 7                  | Pentium <sup>®</sup> 1GHz or more          | 1GB or more     |  |

|--|

• When Windows<sup>®</sup> XP, Windows Vista<sup>®</sup> or Windows<sup>®</sup> 7 is used, the following new functions cannot be used.

If any of the following new functions is used, this product may not operate normally.

Start of application in Windows<sup>®</sup> compatible mode

- Fast user switching
- Remote desktop
- Big fonts (Details setting of Screen properties)

Additionally, 64-bit Windows  $^{\otimes}$  XP, Windows Vista  $^{\otimes}$  and Windows  $^{\otimes}$  7 are not available.

- In Windows Vista<sup>®</sup> and Windows<sup>®</sup> 7, log in as a user having User authority or higher.
- When Windows<sup>®</sup> 7 is used, the following new functions cannot be used. Windows XP Mode
  - Windows Touch
- To install GX Converter to a Windows<sup>®</sup> 7-based personal computer, use GX Developer Version 8.91V or later.

## 2.2 Overall Configuration

This section explains the overall configuration of the GX Converter.

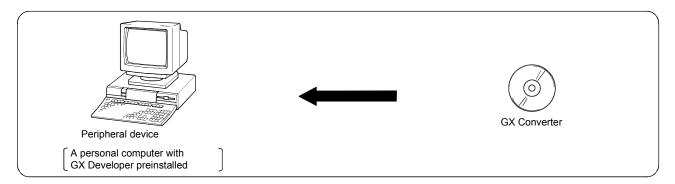

## 3. INSTALLATION AND UNINSTALLATION

This chapter explains how to install and uninstall the product.

## 3.1 Installation

### 3.1.1 Installing Procedure

Install GX Converter in the following procedure.

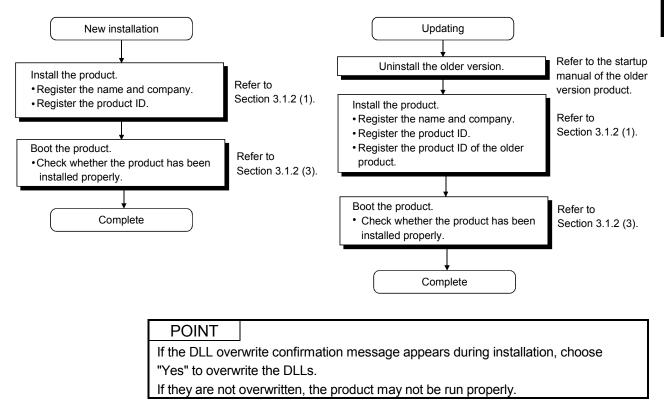

## 3.1.2 Installing Operation

Before starting installation, confirm the following.

#### POINT

- Terminate all the other applications running under Microsoft<sup>®</sup> Windows<sup>®</sup> Operating System before installation.
- The installer may not work normally because the update program of operating system or other companies' software such as Windows Update and java update may start automatically. Please install the driver after changing the setting of the update program not to start automatically.
- When using Windows NT<sup>®</sup> Workstation Operating System Version 4.0, Microsoft<sup>®</sup> Windows<sup>®</sup> 2000 Professional Operating System, Windows<sup>®</sup> XP, Windows Vista<sup>®</sup>, Windows<sup>®</sup> 7, logon as a user who has the attributes of an Administrator (for computer management).
- Install GX Developer (SW3D5C-GPPW-E, SW8D5C-GPPW-C or later) first before installing GX Converter.
- If the license key FD is valid, installing this product enables updating.
- (The license volume of the older version decreases by 1 license.)
- (1) Installing the product
   (The screens of Windows<sup>®</sup> 98 are used in the explanation.)

| ÷•→·⊡ % €                            | vontes Iools Help<br>]□ ∽ × ゴ ⊞・ |                                           |       |                        | 12               |
|--------------------------------------|----------------------------------|-------------------------------------------|-------|------------------------|------------------|
| Address 🖉 H: \                       |                                  |                                           |       |                        | -                |
| olders ×                             |                                  | Name                                      | Size  | Туре                   | Modified         |
| Desktop                              | 23                               | DNaviPlus                                 |       | File Folder            | 18/6/04 11:38 AM |
| My Computer                          |                                  | EnvMEL                                    |       | File Folder            | 10/6/04 4:51 PM  |
| 🗄 🎯 3% Floppy (A: )                  | Sw0d5c-                          | BX_Com                                    |       | File Folder            | 10/6/04 11:30 AM |
| 🗄 🚍 Win98sele (C:)                   |                                  | 🛄 Manual                                  |       | File Folder            | 10/6/04 11:30 AM |
| B 😑 (D:)                             | cnvw-e (H:)                      | 🛄 Update                                  |       | File Folder            | 18/6/04 11:31 AM |
| 🗄 🥶 (E:)                             | 1000                             | _inst32i.ex_                              | 284KB | EX_ File               | 12/17/97 6:47 PM |
| 🗈 🚍 Ghost (F:)                       | Setup.exe                        | _isdel.exe                                | 8KB   | Application            | 12/17/97 6:30 PM |
| Data1 (6:)     Sw0d5c-crive-e (H:)   | Application                      | _setup.dll                                | 11KB  | Application Extension  | 12/17/97 6:29 PM |
| Sw0d5c-cnvw-e (H:)     DNavPlus      |                                  | _sys1.cab                                 | 200KB | Cabinet                | 10/6/04 11:25 AM |
| - Err/MEL                            | Modified:<br>12/17/97 6:30 PM    | _user1.cab                                | 65KB  | Cabinet                | 18/6/04 11:25 AM |
| - GX Com                             | 12/1//9/ 0:30 PM                 | Data para para para para para para para p | 1KB   | TAG F&                 | 10/6/04 11:25 AM |
| Marval     Update     Article        | Size: 59KB                       | Doub                                      | le-c  | lick he                | re 11:25 AM      |
| - (a) Primers<br>- (a) Control Panel |                                  | N LicCheck.dl                             | 23KB  | Application Extension  | 2/15/99 3:46 PM  |
| Bial-Up Networking                   |                                  | a os dat                                  | 1KB   | DAT File               | 5/6/97 2:15 PM   |
| -(iii) Scheduled Tasks               |                                  | PROCHECK 4                                | 44KB  | Application Extension  | 4/9/01 2:19 PM   |
| Web Folders                          |                                  | Wil Setup bmp                             | 394KB | Bitmap Image           | 10/5/04 11:30 AM |
| My Documents                         | 1                                | Setup.exe                                 | 59KB  | Application            | 12/17/97 6:30 PM |
| C Internet Explorer                  |                                  | IS Setup.ini                              | 1KB   | Configuration Settings | 10/6/04 11:25 AM |
| Network Neighborhood                 | 1                                | setup.ins                                 | 81KB  | Internet Communicati   | 11/7/03 8:46 AM  |
| Recycle Bin                          | 1                                | a setup.lid                               | 1KB   | LID File               | 10/6/04 11:25 AM |

1) Start Windows<sup>®</sup> Explorer and click the drive in which the disk has been inserted.

Double-click "Setup.exe".

On Windows<sup>®</sup> Explorer, choose [Start]-[Programs]-[Windows Explorer].

\*: When user account control is enabled, the following screen appears.

Click "Allow" or the Yes button.

| <windows vista<sup="">® &gt;</windows>                                                                                    | <windows® 7=""></windows®>                                                                             |
|----------------------------------------------------------------------------------------------------|----------------------------------------------------------------------------------------------------|
| User Account Control                                                                                                    | 🐨 User Account Control                                                                                 |
| An unidentified program wants access to your computer                                                                     | Do you want to allow the following program from an unknown publisher to make changes to this computer? |
| Don't run the program unless you know where it's from or you've used it<br>before.<br>SETUP.EXE<br>Unidentified Publisher | Program name: SETUP.EXE<br>Publisher: <b>Unknown</b><br>File origin: CD/DVD drive                      |
| Cancel<br>I don't know where this program is from or what it's for.                                                       | Show details                                                                                           |
| Allow<br>I trust this program. I know where it's from or I've used it before.                                             | Change when these notifications appear                                                                 |
|                                                                                                    |                                                                                                    |
| User Account Control helps stop unauthorized changes to your computer.                                                    |                                                                                                    |

(To the next page)

(From the previous page)

| (                                                                                                    |                                                                                                    |
|----------------------------------------------------------------------------------------------------|----------------------------------------------------------------------------------------------------|
| Severe  This package is not in proper operating environment. Please install this package after executing VUpdate\DCOM95.Exe from CD-ROM.                                                                                                    | 2) If either of the left scree<br>accordance with the ins<br>message appears at sta<br>After the operation is ov  |
| Severe  This package is not in proper operating environment. Please install this package after executing \Update\Axdist.Exe from CD-RDM.                                                                                                    |                                                                                                    |
| Severe<br>This package is not in proper operating environment.<br>Please install this package after executing \EnvMEL\Setup.Exe from CD-ROM.                                                                                                    | If the left screen appear<br>with the instructions give<br>appears a start of instal<br>After the operation is ov |
| User Information       X         Image: State of the synthesis of the synthesis of the synthesynthesis of the synthesynthesis of the synthesis of the synthesis o | <ol> <li>Type the name and con<br/>As the confirmation dial<br/>in accordance with the r</li> </ol>               |
| <back next=""> Cancel</back>                                                                                                    |                                                                                                    |
| Input ProductID   Please enter the product ID of the product. Please input in single byte English characters                                                                                                    | <ol> <li>Type the product ID and<br/>The product ID is descr<br/>included in the product.</li> </ol>              |
| < Back Cancel                                                                                                    |                                                                                                    |

↓ (To the next page)

- If either of the left screens appears, perform operation in accordance with the instructions given in (a) in "(2) When message appears at start of installation". After the operation is over, restart installation operation.
  - If the left screen appears, perform operation in accordance with the instructions given in (b) in "(2) When message appears a start of installation".

After the operation is over, restart installation operation.

Type the name and company, and click Next>.

As the confirmation dialog box appears, perform operation in accordance with the message.

Type the product ID and click Next>. The product ID is described on the "License agreement"

3 - 3

| (i rein the providuo page)                                                                                                    |
|----------------------------------------------------------------------------------------------------|
| ↓                                                                                                    |
| Severe 🔀                                                                                                    |
| This package is not in proper operating environment.<br>Please install this package after executing \Update\DCOM95.Exe from CD-ROM.                                                                                                   |
| Summuniainumat                                                                                                    |
|                                                                                                    |
| Severe                                                                                                    |
| This package is not in proper operating environment.<br>Please install this package after executing \Update\Axdist.Exe from CD-ROM.                                                                                                   |
|                                                                                                    |
|                                                                                                    |
|                                                                                                    |
| Input ProductID                                                                                                    |
| Please enter the product ID of the old product.<br>Please input in single byte English characters                                                                                                    |
|                                                                                                    |
| < <u>B</u> ack <u>N</u> ext > Cancel                                                                                                    |
|                                                                                                    |
| Choose Destination Location                                                                                                    |
| The setup will install SWnD6-CWWW in the following<br>directory.<br>Click (Next) to install in this directory.<br>Click (Serves) and select the directory for<br>installing in other directory.<br>Click (Cancel) for not installing. |
| Destination Folder                                                                                                    |

- (From the previous page)
- 5) If either of the left screens appears, perform operation in accordance with the instructions given in (a) in "(2) When message appears at start of installation".After the operation is over, restart installation operation.
- 6) When the product is to be updated, the screen shown on the left appears. Type the product ID of the older product and click Next>.

The product ID is described on the "Software Registration Card" or "License agreement" included in the older product.

When newly installing the product, the left screen does not appear.

 Specify the installation Destination Folder.
 If the installation Destination Folder is correct, click Next>.

If you change the destination folder, click Browse and specify a new drive and folder.

\*: If the following screen appears, click "Install this driver software anyway".

This screen may appear in several times.

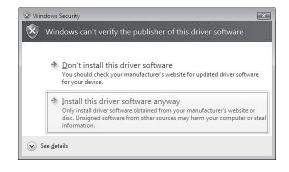

(To the next page)

C: ¥MELSEC¥

Browse...

< Back Next > Cancel

(From the previous page)

The either of the following screens may appear behind the Windows Security screen. Then, press the Alt + Tab keys to bring it to the front.

Click OK on the following screens.

| IP\WINDRVR6.INF)<br>with the INF file: The |
|--------------------------------------------|
|                                            |
| ОК                                         |
| X                                          |
| ne driver                                  |
| ОК                                         |
|                                            |

\*: For Windows<sup>®</sup> XP, the following screen appears at first installation.

Click Continue.

We checked operations in Windows<sup>®</sup> XP (Problems never occur after installation.)

The following screen may appear behind another screen. Then, press the Alt + Tab keys to bring it

to the front.

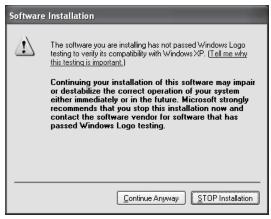

| Information 🔀                               |
|---------------------------------------------|
| Completed the installation of this product. |
|                                             |
| $\downarrow$                                |
| (To the next page)                          |

8) This completes installation.

Click OK.

#### (From the previous page)

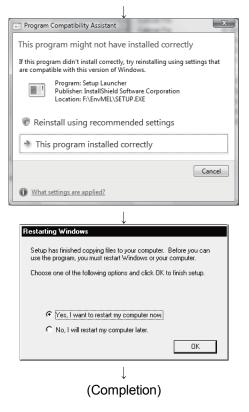

9) When the left screen appears, regardless of the installation result, choose "This program installed correctly". Do not choose "Reinstall using recommended settings", because the installer installs an incorrect module.
If it is selected, reinstall the product following the instruction

described in the point on the next page.

10) Windows<sup>®</sup> must be rebooted if the screen shown on the left appears.

| POINT |
|-------|
|-------|

Note the following instructions when the installer is started from the hard disk drive of the personal computer.

If the "Program Compatibility Assistant" screen appears after the installation, select "This program installed correctly".

If "Reinstall using recommended settings" is selected by mistake, 'Windows XP compatibility mode' is set automatically.

Disable the 'Windows XP compatibility mode' by following the procedure described below, and perform the reinstallation.

1. Right-click on the setup.exe icon of the installation target in the Windows explorer, and open the "setup Properties" screen.

2. Select the "Compatibility" tab and click the "Show settings for all users" button.

- 3. Uncheck the "Run this program in compatibility mode for:" check box of compatibility mode in the "Compatibility for all users" tab and click the OK button.
- 4. Click the OK button on the "setup Properties" screen.

| Security                                                             | Details                                      | Previous Versions                           |                                                                                                    |
|----------------------------------------------------------------------|----------------------------------------------|---------------------------------------------|----------------------------------------------------------------------------------------------------|
| General                                                              | Compatibility                                | Digital Signatures                          |                                                                                                    |
| If you have problem<br>an earlier version of<br>matches that earlier | 0000000                                      | vorked correctly on<br>patibility mode that | setup Properties                                                                                                    |
| 1.0000000000000000000000000000000000000                              |                                              |                                             | Compatibility for all users                                                                                                    |
| Windows XP (S                                                        | ram in compatibility mode<br>iervice Pack 2) | for:                                        | If you have problems with this program and it worked correctly<br>on an earlier version of Windows, select the compatibility mode<br>that matches that earlier version. |
| Settings                                                             |                                              |                                             | Compatibility mode                                                                                                    |
| Bun in 256 c                                                         | olars                                        |                                             | Run this program in compatibility mode for:                                                                                                    |
|                                                                      | 480 screen resolution                        |                                             | Windows XP (Service Pack 2)                                                                                                    |
| Disable visua                                                        |                                              |                                             |                                                                                                    |
| Disable visua                                                        |                                              |                                             | Settings Uncheck the che                                                                                                    |
| -                                                                    | ay scaling on high DPI set                   | ince                                        | Run in 256 colors                                                                                                    |
|                                                                      |                                              | ange                                        | Run in 640 x 480 screen resolution                                                                                                    |
| Privilege Level                                                      |                                              |                                             | Disable visual themes                                                                                                    |
| 🔲 Run this prog                                                      | gram as an administrator                     |                                             | Disable desktop composition                                                                                                    |
|                                                                      |                                              |                                             | Disable display scaling on high DPI settings                                                                                                    |
| Show setting                                                         | gs for all users                             |                                             | Privilege Level                                                                                                    |
| <u></u>                                                              | )                                            | Cancel Apply                                | Run this program as an administrator                                                                                                    |
|                                                                      |                                              |                                             | OK Cancel Appl                                                                                                    |
|                                                                      |                                              |                                             |                                                                                                    |

#### (2) When message appears at start of installation When the installation of this product starts, the "This package is not in proper operating environment" message appears, disabling normal completion of installation. In such a case, close all applications and perform the (a) to (c) operation.

(a) Installation of dcom95.exe or JAAXDIST.EXE Execute "/Update/dcom95.exe" or "/Update/Jaaxdist.exe" within the product (CD-ROM).

Then, restart the personal computer and install the product.

The exe file to be executed on the corresponding operating system is indicated below.

| OS                                                              | File name    |
|-----------------------------------------------------------------|--------------|
| Microsoft <sup>®</sup> Windows <sup>®</sup> 95 Operating System | dcom95.exe   |
| Microsoft <sup>®</sup> Windows <sup>®</sup> 98 Operating System | JAAXDIST.EXE |
| Microsoft® Windows NT® Workstation Operating System Version 4.0 | JAAXDIST.EXE |

(dcom95.exe and JAAXDIST.EXE are in the "Update" folder on CD-ROM.)

(b) Installation of EnvMEL

Execute "/EnvMEL/Setup.exe" within the product (CD-ROM). Then, install the product.

 $\ast$  : When user account control is enabled, the following screen appears. Click "Allow" or the  $\fboxtimestyle \ensuremath{\mathsf{Yes}}$  button.

| <windows vista<sup="">® &gt;</windows>                                                                                    | <windows® 7=""></windows®>                                                                             |
|----------------------------------------------------------------------------------------------------|----------------------------------------------------------------------------------------------------|
| User Account Control                                                                                                    | 🚱 User Account Control                                                                                 |
| An unidentified program wants access to your computer                                                                     | Do you want to allow the following program from an unknown publisher to make changes to this computer? |
| Don't run the program unless you know where it's from or you've used it<br>before.<br>SETUP.EXE<br>Unidentified Publisher | Program name: SETUP.EXE<br>Publisher: <b>Unknown</b><br>File origin: CD/DVD drive                      |
| Cancel<br>I don't know where this program is from or what it's for.                                                       | Show details                                                                                           |
| Allow<br>Itrust this program. I know where it's from or I've used it before.                                              | Change when these notifications appear                                                                 |
| ⊗ <u>D</u> etails                                                                                                    |                                                                                                    |
| User Account Control helps stop unauthorized changes to your computer.                                                    |                                                                                                    |

\* : After executing the above exe file, reinstall the product. If this product is not installed properly at this time, reboot the personal computer.

When the following screen appears, regardless of the installation result, choose "This program installed correctly".

Do not choose "Reinstall using recommended settings", because the installer installs an incorrect module.

| Program Compatibility Assistant                                                                                                |  |  |  |  |
|----------------------------------------------------------------------------------------------------|--|--|--|--|
| This program might not have installed correctly                                                                                |  |  |  |  |
| If this program didn't install correctly, try reinstalling using settings that<br>are compatible with this version of Windows. |  |  |  |  |
| Program: Setup Launcher<br>Publisher: InstallShield Software Corporation<br>Location: F:\EnvMEL\SETUP.EXE                      |  |  |  |  |
| Reinstall using recommended settings                                                                                           |  |  |  |  |
| This program installed correctly                                                                                               |  |  |  |  |
| Cancel                                                                                                    |  |  |  |  |
| What settings are applied?                                                                                                    |  |  |  |  |

|                                                                                                    | ils Window Help                                                                                                    |
|----------------------------------------------------------------------------------------------------|----------------------------------------------------------------------------------------------------|
|                                                                                                    | 101                                                                                                    |
| Program V V Ditte V 128 10                                                                                                    |                                                                                                    |
|                                                                                                    |                                                                                                    |
| B TYPE IN MEAN NO. II                                                                                                    | <u>8 표현한 미</u>                                                                                                    |
| · · · · · · · · · · · · · · · · · · ·                                                                                                    |                                                                                                    |
|                                                                                                    | (PA)                                                                                                    |
| Image: Second second       Image: Second second       Image: Second second secon |                                                                                                    |
| Project                                                                                                    |                                                                                                    |
|                                                                                                    | lost station Ovwerte                                                                                                    |
|                                                                                                    |                                                                                                    |
|                                                                                                    |                                                                                                    |
| ¥                                                                                                    |                                                                                                    |
| MELSOFT series GX Developer (Unset                                                                                                    |                                                                                                    |
| Project Edit Eind/Replace Convert                                                                                                    | Liew Online Diagnostics Tools Window                                                                                                    |
| Ctrl+N                                                                                                    |                                                                                                    |
| Open project Ctrl+O                                                                                                    |                                                                                                    |
| Pr <u>C</u> lose project<br>Save Ctrl+S                                                                                                    |                                                                                                    |
|                                                                                                    |                                                                                                    |
| H Save as                                                                                                    |                                                                                                    |
| H Save <u>as</u>                                                                                                    |                                                                                                    |
| H Save as                                                                                                    | - <u>sF7 sF8 aF7 aF8 aF5 caF5 caP0 F10</u>                                                                                                    |
| H Save as<br>E Delete project<br>Verify                                                                                                    |                                                                                                    |
| H     Save gs       Delete project     Verify       Verify     Copy                                                                                                    | - <u></u>                                                                                                    |
| Belete project<br>Verify<br>CODY<br>Edit Data                                                                                                    | - <u>sF7 sF8 aF7 aF8 aF5 caF5 caP0 F10</u>                                                                                                    |
| Pelete project<br>Verify<br>Copy<br>Edit Data                                                                                                    | - <u>sf7 sf8 af7 af8 af5 sf5 sef0 f10</u> .<br><b>■ ① ③                                    </b>                                                                                                    |
| Change PLC type                                                                                                    |                                                                                                    |
| Change PLC type                                                                                                    |                                                                                                    |
| Change PLC type                                                                                                    | #77         #78         #79         #78         #78         #87         #87         #87         #87         #87         #87         #87         #87         #87         #87         #87         #87         #87         #87         #87         #87         #87         #87         #87         #87         #87         #87         #87         #87         #87         #87         #87         #87         #87         #87         #87         #87         #87         #87         #87         #87         #87         #87         #87         #87         #87         #87         #87         #87         #87         #87         #87         #87         #87         #87         #87         #87         #87         #87         #87         #87         #87         #87         #87         #87         #87         #87         #87         #87         #87         #87         #87         #87         #87         #87         #87         #87         #87         #87         #87         #87         #87         #87         #87         #87         #87         #87         #87         #87         #87         #87         #87         #87         #87         #87         #87         #87 |
| Change PLC type                                                                                                    | #72         #78         #72         #78         #76         #76         #77           #10         #1         #1         #1         #1         #1         #1           #26         #77         #26         #77         #66         #77         #56         #5           #36         #77         #26         #77         #56         #76         #56         #7           #36         #77         #36         #76         #76         #76         #76         #76           #36         #77         #36         #76         #76         #76         #76         #76           #36         #77         #76         #76         #76         #76         #76         #76           #36         #77         #76         #76         #76         #76         #76         #76           #36         #77         #76         #76         #76         #76         #76         #76         #76         #76         #76         #76         #76         #76         #76         #76         #76         #76         #76         #76         #76         #76         #76         #76         #76         #76         #76         #76                                                                             |
| E Change PLC type<br>Import file<br>Export file                                                                                                    | #72     #78     #70     #78     #70     #76     #76     #76     #76     #76     #76     #76     #76     #76     #76     #76     #76     #76     #76     #76     #76     #76     #76     #76     #76     #76     #76     #76     #76     #76     #76     #76     #76     #76     #76     #76     #76     #76     #76     #76     #76     #76     #76     #76     #76     #76     #76     #76     #76     #76     #76     #76     #76     #76     #76     #76     #76     #76     #76     #76     #76     #76     #76     #76     #76     #76     #76     #76     #76     #76     #76     #76     #76     #76     #76     #76     #76     #76     #76     #76     #76     #76     #76     #76     #76     #76     #76     #76     #76     #76     #76     #76     #76     #76     #76     #76     #76     #76     #76     #76     #76     #76     #76     #76     #76     #76     #76     #76     #76     #76     #76     #76     #76     #76     #76     #76     #76     #76     #76     #76                                                                                                    |
| Change PLC type E Import file Export file Macro                                                                                                    | #7] #8] #7] #8] #5] #5] #8] #5] #8]           #7] #8] #7] #8] #5] #5] #6]           #8] #5] #8] #5] #5]           #8] #5] #8] #5] #5]           #8] #5] #8] #5]           #8] #5] #8] #5]           #8] #5] #8] #5]           #8] #5] #8] #5] #6]           #8] #5] #8] #5]           #8] #5] #8] #5]           #8] #5] #8] #5]           #8] #5] #8] #5]           #8] #5] #8] #5]           #8] #5] #8] #5]           #8] #5] #8] #5]           #8] #5] #8] #5]           #8] #5] #8] #5]           #8] #5] #8] #5]           #8] #5] #8] #5]           #8] #5] #8] #5]           #8] #5] #8] #5] #6] #5]           #8] #5] #6] #6] #6]           #8] #6] #6] #6]           #8] #6] #6] #6]           #8] #6] #6] #6]           #8] #6] #6] #6]           #8] #6] #6] #6]           #8] #6] #6]           #8] #6] #6]           #8] #6] #6]           #8] #6] #6]           #8] #6] #6]           #8] #6] #6]           #8] #6] #6]           #8] #6]           #8] #6]           #8] #6]           #8] #6]           #8] #6]           #8] #6]                                                                                                    |

## (3) Confirming that the product has booted

1) Select "Do not use label" and open a new project on GX Developer.

For details, refer to "GX Developer Operating Manual".

2) Confirm the [Import from TEXT, CSV format file] menu is activated in the [Project] – [Import file] menu.

## 3.2 Uninstallation

This section describes the operation for removing the product form the hard disk.

🔯 Control Panel - 🗆 × <u>File E</u>dit <u>V</u>iew <u>G</u>o F<u>a</u>vorites <u>H</u>elp - -> - 白 粘 智 🐰 🖻 🕄 🖄 🖉 🖽 -Address 🐨 Control Panel • • S 閿 Ŋ Ġ. Add New Hardware Date/Time Display Accessibility Options ø. Aa ି ଜନ ×A Find Fast Fonts Game Controllers Internet Options Keyboard ٩ Q 92 ₽\$ Ð ODBC Data Sources (32bit) Modems Mouse Multimedia Network Q ٢Ŷ Ş Power Managemen Passwords Printers Regional Settings Sounds 1 object(s) selected 💻 My Computer Add/Remove Programs Properties ? × Install/Uninstall | Windows Setup | Startup Disk | To install a new program from a floppy disk or CD-ROM drive, click Install. Install.

| Uninstallation | of the | product |
|----------------|--------|---------|
|----------------|--------|---------|

1) From the Control Panel, choose and double-click "Add/Remove Programs".

To display the Control Panel, choose [Start]-[Settings]-[Control Panel].

#### REMARKS

When using Windows® XP, choose "Add or Remove Programs" from the Control Panel. Chose "Uninstall a program" on the Control Panel in Windows Vista® or Windows® 7. To display the Control Panel, choose [Start] - [Control Panel].

2) Select the software package to be deleted/modified. Choose "GX Converter".

After selection, click Add/Remove...

The screen shown on the left is the one for Windows<sup>®</sup> 98. The screen displayed varies with the OS.

#### REMARKS

When using Windows® 2000 Professional, Windows® XP, Windows Vista® or Windows® 7 perform the following operation.

<For Windows<sup>®</sup> 2000 Professional or Windows<sup>®</sup> XP>

- (a) Click "Change/Remove Programs".
- (b) Click "GX Converter".
- (c) Click Change/Remove

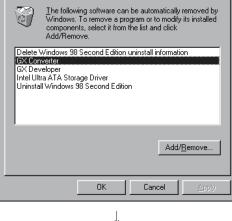

(To the next page)

C.

(From the previous page)

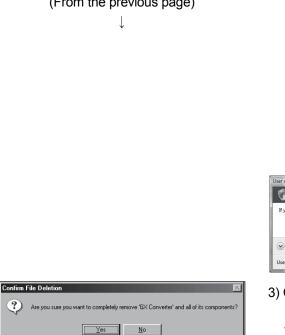

| programs. If any | TELE? ×<br>ates that the following shared file is no longer used by any<br>programs are still using this file and it is removed, those<br>function. Are you sure you want to remove the shared file? |
|------------------|----------------------------------------------------------------------------------------------------|
|                  | will not harm your system. If you are not sure what to do, it is<br>ou choose to not remove this shared component.                                                                                   |
| File name:       | MELFANSweb Shortcut.URL                                                                                                    |
| Located in:      | C:\MELSEC\                                                                                                    |
| Yes              | Yes To <u>A</u> I <u>No</u> <u>No to AI</u>                                                                                                    |

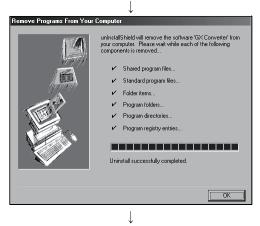

(Completion)

<For Windows Vista® or Windows® 7>

Select GX Converter on the "Uninstall or change a program" screen, and click the Uninstall/Change button.

\*: When user account control is enabled in Windows Vista<sup>®</sup>, the following screen appears. Click the Continue button or the Yes button.

| <windows vista<sup="">® &gt;</windows>                                                           | <windows® 7=""></windows®>                                                                |          |
|--------------------------------------------------------------------------------------------------|-------------------------------------------------------------------------------------------|----------|
| User Account Control                                                                             | 🛞 User Account Control                                                                    | -X       |
| 💮 Windows needs your permission to continue                                                      | Do you want to allow the following program to m changes to this computer?                 | ake      |
| If you started this action, continue.<br>Uninstall or change an application<br>Microsoft Windows | Program name: Uninstall or change an application<br>Verified publisher: Microsoft Windows |          |
| Details     Cancel                                                                               | Show details                                                                              | No       |
| User Account Control helps stop unauthorized changes to your computer.                           | Change when these notification                                                            | ns appea |

3) Check whether you will remove the software package or not.

When uninstalling it , click Yes .

Uninstallation starts.

When not uninstalling it, click No.

This returns to the preceding screen.

\*: Components indecate the icons and files installed.

4) If the left screen has appeared, click the No To All button.

Clicking the Yes or Yes To All button deletes all shared files of Windows® compatible MELSOFT software. Therefore, when deleting the product only, click No To All button.

5) Click OK when the message indicating the end of removal has appeared.

When the message indicating completion has appeared, uninstallation is complete.

## MEMO

|  | <br> |  |
|--|------|--|
|  |      |  |
|  |      |  |
|  | <br> |  |
|  |      |  |
|  |      |  |
|  |      |  |
|  |      |  |
|  |      |  |
|  |      |  |
|  |      |  |
|  |      |  |
|  |      |  |
|  |      |  |
|  |      |  |
|  |      |  |
|  | <br> |  |
|  |      |  |
|  | <br> |  |
|  |      |  |
|  |      |  |
|  | <br> |  |
|  |      |  |

# 4. CONVERTING TEXT, CSV FORMAT DATA TO GX Developer FORMAT DATA

This function converts TEXT,CSV format data to List or Device comments, which are the formats that can be handled by GX Developer.

The following illustrates the operation procedure for converting TEXT,CSV format data to a List or Device comments so that the GX Developer can use.

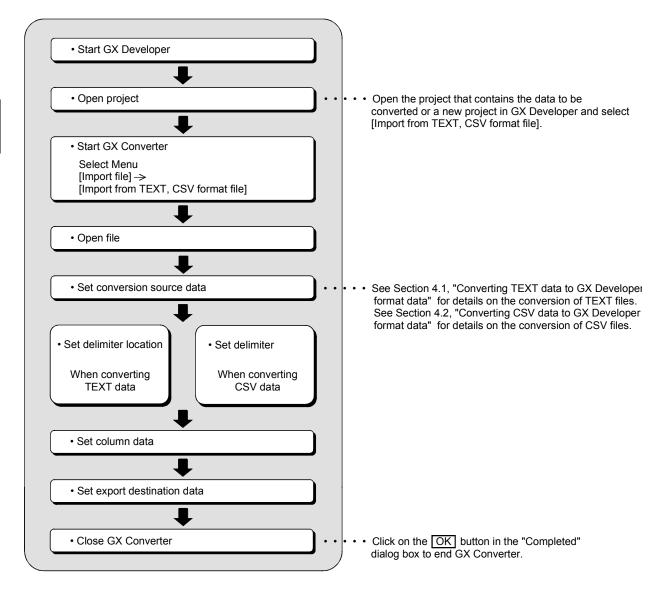

REMARK

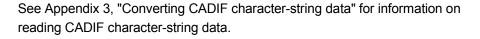

MELSOFT

## 4.1 Converting TEXT Format Data to GX Developer Format Data

This section explains the operation of converting TEXT format data to a List or Device comments, which are the formats the GX Developer can use.

#### 4.1.1 Converting TEXT format data to a list

The following explains the operation of converting TEXT format data to a List, which can be used by the GX Developer.

| F | PO | INT |  |
|---|----|-----|--|
|   |    |     |  |

- See Section 6.2.1, "When a List is import by the GX Developer" for details on file formats.
- There may be some cases where Instruction, I/O (Device), etc. cannot be converted, depending on the CPU type of the project opened in the GX Developer. See "GX Developer Operating Manual" for details.

(1) Start GX Developer

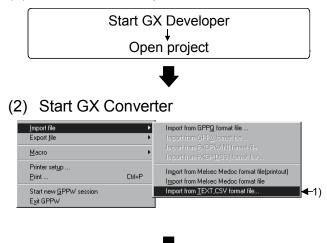

(Continued on the next page)

Start GX Developer and open the project containing the TEXT format data you wish to import.

Start GX Converter.

 Start GX Converter by clicking on [Project] — [Import file] — [Import from TEXT, CSV format file].

## 4 CONVERTING TEXT, CSV FORMAT DATA TO GX Developer FORMAT DATA

MELSOFT

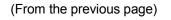

(3) Open file

| en file       |                  |             |          |                      |   |
|---------------|------------------|-------------|----------|----------------------|---|
| Drive         | [·c·]            | • t         |          | 8=8=<br>8=8=<br>8=8= |   |
| <u> </u>      |                  |             |          |                      |   |
| BUN-01        |                  |             |          |                      |   |
| Comment.csv   |                  |             |          |                      |   |
| E Comment.txt |                  |             |          |                      |   |
| List.csv      |                  |             |          |                      |   |
|               |                  |             |          |                      |   |
| Path:         | C:\MELSEC\(      | CNVW\Files\ |          | OK                   |   |
| File name:    | List.txt         |             |          | Cance                | I |
|               | T                |             |          |                      |   |
| File type:    | Text Files(*.txl | t, n.esvj   | <u> </u> |                      |   |

(4) Set conversion source data

|     | Da | ata (        | Conversio                                                                             | n Wizard -                          | Step                | 1 of 4                 |                 |            |            |                        | × |     |
|-----|----|--------------|---------------------------------------------------------------------------------------|-------------------------------------|---------------------|------------------------|-----------------|------------|------------|------------------------|---|-----|
| 1)_ |    | ►Orig<br>Cha | ose Next, or<br>ginal Data T<br>pose the file<br>Delimited - j<br>Fixed <u>W</u> idth | ype<br>type that be<br>Characters s | est desc<br>such as | ribes your<br>commas ( | data<br>ortabs: | separate e | each field |                        |   |     |
| 2)- | -  | Data         | Type: List                                                                            |                                     |                     | -                      | Start I         | mport at F | low: 1     | -                      | • | -3) |
|     |    |              |                                                                                       |                                     |                     |                        | Endlr           | nport at R | ow:        | -                      | - | -4) |
|     | ſ  | Da           | ta Preview-                                                                           |                                     |                     |                        |                 |            |            |                        |   |     |
|     |    | 1            | :Master<br>LD                                                                         | Station                             | lnit:<br>X0         | ializat                | ion s           | etting     |            | -                      |   |     |
|     |    | 3            | AND                                                                                   |                                     | XOF                 |                        |                 |            |            |                        |   |     |
|     |    | 4            | PLS                                                                                   |                                     | MO                  |                        |                 |            |            |                        |   |     |
|     |    | 5            | LD                                                                                    |                                     | MO                  |                        |                 |            |            |                        |   |     |
|     |    | _E<br>∢      | IMOV                                                                                  |                                     | KI                  |                        |                 |            |            |                        |   |     |
|     | l  |              |                                                                                       |                                     |                     |                        |                 |            |            |                        |   |     |
|     |    |              |                                                                                       | Cano                                | el                  | < <u>B</u> a           | ck.             | Next       | >          | <b>t</b> <u>Einish</u> |   | -5) |

Caution

About characters that cannot be displayed in the Data
 Preview area

Characters not displayed will be displayed with "  $\cdot$  ".

When setting conversion row

The program cannot proceed if conversion rows are set as "Start Import at Row > End Import at Row."

About tabs

Select "CSV" in step 1) for files whose contents are separated by tabs.

See Section 6.1, " About TEXT,CSV format files" for details.

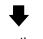

(Continued on the next page)

Select the TEXT format file you wish to convert to a GX Developer List.

Set the format and conversion range of the data to be converted.

- 1) Select " TEXT."
- 2) Select "List."
- 3) Enter the Start Import at Row.
- Enter the End Import at Row.
   If the number of rows to be converted is not entered, conversion will take place until the end of the file is reached.
- 5) When the setting is complete, proceed to the next step by clicking the NEXT> button.

(From the previous page)

### (5) Set delimiter location

| - 5  |                  |                            | d - Step 2<br>eld widths(co | oli 4<br>olumn breaks).             |       | ×      | 1  |
|------|------------------|----------------------------|-----------------------------|-------------------------------------|-------|--------|----|
| l    | To CRE<br>To DEL | ATE a break<br>ETE a break |                             | t the desired p<br>click on the lir |       |        |    |
|      | – Data Previ     | ew                         |                             |                                     |       |        |    |
|      | J                | 10                         | 20                          | 30                                  | 40    | 50     |    |
|      |                  | Station                    |                             | zation set                          | ting  |        | L  |
|      | LD               |                            | XO<br>XOF                   |                                     |       |        |    |
| )-•• | PLS              |                            | мо                          |                                     |       |        |    |
|      | LD               |                            | мо                          |                                     |       |        |    |
|      |                  |                            | 171                         |                                     |       |        |    |
|      |                  |                            |                             |                                     |       |        |    |
|      |                  | Ca                         | ancel                       | < <u>B</u> ack                      | Next> | Finish | +: |

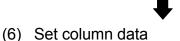

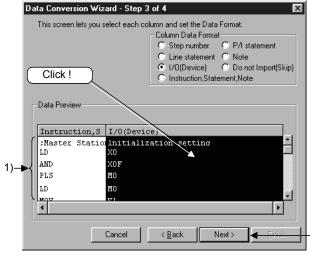

Caution

When setting data format

When data format are overlapped, the program cannot proceed to the next step if the overlapping data format is other than Instruction, Statement, or Note.

-2)

When "Do not Import (Skip)" is selected, conversion will not take place even if data is present in the column.

(Continued on the next page)

Separate the data to be converted into columns.

- Separate the data in the Data Preview area. (Can be separated at a maximum of 16 locations.)
  - Separating procedure Click on the location to be separated. An arrow is displayed in the delimiter location.
  - Changing delimiter locations Drag the arrow to change the delimiter location.
  - Deleting delimiter
     Double-click the arrow to clear the delimiter.
- When the setting is complete, proceed to the next step by clicking the NEXT> button.

Set the data types for the columns.

- Set data types in the Data Preview area. Select a column (the selected column becomes highlighted in black) by clicking the Data Preview area of each data column. Next, select a column data format from "Column Data Format" in the upper-right area. To select multiple settings, repeat this operation.
- When the setting is complete, proceed to the next step by clicking the <u>NEXT></u> button.

(From the previous page)

## (7) Set export destination data

|                 | Data Conversion Wizard - Sti    | ep I of I                      | -            |
|-----------------|---------------------------------|--------------------------------|--------------|
|                 | This screen lets y              | ou select the data for export. |              |
| 1)<br>2)<br>3)_ | Data type<br>Data name<br>Title | Instruction list               |              |
| 4)—             | Export file type                | Text File                      |              |
|                 |                                 | Cancel < Back Next > Finish    | <b>∢</b> −5) |

#### Caution

• When entering a data name

If the PLC series for the project is a QnA Series, the data name must be 8 characters or less. If the PLC series for the project is A Series, FX Series, or Motion (SCPU), only the predetermined names such as MAIN and SUB1 can be used.

See "GX Developer Operating Manual" for details.

When an existing data name is entered or selected
 An overwrite verification dialog box is displayed.
 Click on the Yes button to discard and overwrite the old
 data

Click on the No button to end GX Converter.

When selecting a conversion method
 When a conversion error is generated, the content of the conversion error will be displayed after "(8) Conversion proces", regardless of selecting of the Conversion type for wrong instruction.

(Continued on the next page)

Set which project data within the GX Developer the converted data is to be export.

- Select common comment or comment by program if the data type is device comment. (This setting is available for device comment only.)
- Specify a data name for the data to be converted.
   Enter or select a data name.

The entered data name is export to the project that is currently open in the GX Developer.

- 3) Enter a Title for the data to be converted.
- 4) Select a Conversion type for wrong instruction.
  - Do not Import (Skip) Invalid instructions are disregarded and no conversion takes place.
  - To line statements Invalid instructions are converted to line statements.
  - To invalid instructions Invalid instructions are converted as instruction code errors.
- When the setting is complete, execute the conversion processing by clicking the Finish button.

## 4 CONVERTING TEXT, CSV FORMAT DATA TO GX Developer FORMAT DATA

MELSOFT

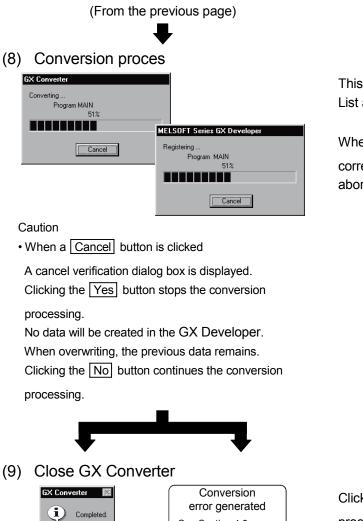

 See Section 4.3, "Handling of conversion

errors."

This processing converts TEXT format data to a List and registers it.

When each <u>Cancel</u> button is pressed, the corresponding conversion processing will be aborted.

Clicking the OK button ends the conversion processing and closes GX Converter.

If a conversion error is displayed, see to Section 4.3, "Handling of conversion errors" for details.

ÖK

## 4.1.2 Converting TEXT Format Data to Device Comments

The following explains the operation of converting TEXT format data to Device comments, which are the formats the GX Developer can use.

- See Section 6.2.2, "When Device comments are import by the GX Developer" for details on file formats.
- There may be some cases where Instruction, I/O (Device), etc. cannot be converted, depending on the CPU type of the project opened in the GX Developer.
   See "GX Developer Operating Manual" for details.

#### (1) Start GX Developer

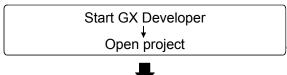

(2) Start GX Converter

| mport file                                  | •      | Import from GPPQ format file                                                           |
|---------------------------------------------|--------|----------------------------------------------------------------------------------------|
| Export file                                 | +      |                                                                                        |
| Macro                                       | •      | Import from <u>EXGP(WIN)</u> format file<br>Import from FXGP(DOS) format file          |
| Printer set <u>u</u> p<br><u>P</u> rint     | Ctrl+P | Import from Melsec Medoc format file(printout)<br>Import from Melsec Medoc format file |
| Start new <u>G</u> PPW session<br>Exit GPPW |        | Import from <u>I</u> EXT,CSV format file                                               |

(Continued on the next page)

Start GX Developer and open the project containing the TEXT format data you wish to import.

Start GX Converter.

 Start GX Converter by clicking on [Project] — [Import file] — [Import from TEXT, CSV format file].

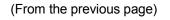

(3) Open file

| Open file     |                  |             |   |       | × |
|---------------|------------------|-------------|---|-------|---|
| Drive         | [·c·]            | ¥ È         |   |       |   |
| 🛄<br>🛄 RUN-01 |                  |             |   |       |   |
| BUN-02        |                  |             |   |       |   |
| Comment.txt   |                  |             |   |       |   |
| 🗐 List.txt    |                  |             |   |       |   |
|               |                  |             |   |       |   |
|               |                  |             |   |       |   |
| Path:         | C:\MELSEC\0      | CNVW\Files\ | _ | OK    |   |
| File name:    | Comment.txt      |             |   | Cance | : |
| File type:    | Text Files(*.txt | , *.csv)    | • |       |   |
|               |                  |             |   |       |   |
|               |                  |             |   |       |   |

Select the TEXT format file you wish to convert to a GX Developer Device comments.

(4) Set conversion source data

|     | Data Conversion Wizard - Step 1 of 4 🛛 🛛 💌                                  | 1   |
|-----|-----------------------------------------------------------------------------|-----|
| 1)_ | Choose Next, or choose the Data Type that best describes your data.         |     |
|     | Choose the file type that best describes your data                          |     |
|     | C Delimited - Characters such as commas or tabs separate each field.        |     |
|     | Fixed Width - Fields are aligned in columns with spaces between each field. |     |
| 2)– | Data Type: Comment Start Import at Row: 1                                   | -3) |
|     | End Import at Row:                                                          | +4) |
|     | Data Preview                                                                |     |
|     |                                                                             |     |
|     | 1 X0 SAFETY Safety equipment                                                |     |
|     | 3 X2 READY Operation ready                                                  |     |
|     | 4 X3 0IL-M 0il pressure                                                     |     |
|     | s of pressure                                                               |     |
|     |                                                                             |     |
|     | •                                                                           |     |
|     |                                                                             |     |
|     | Cancel < Back Next >                                                        | -5) |
|     |                                                                             |     |

Caution

About characters that cannot be displayed in the Data
 Preview area

Characters not displayed will be displayed with " · ".

When setting conversion row

- The program cannot proceed if conversion rows are set as "Start Import at Row > End Import at Row."
- About tabs

Select "CSV" in step 1) for files whose contents are separated by tabs.

See Section 6.1, "About TEXT,CSV format files" for details.

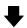

(Continued on the next page)

Set the format and conversion range of the data to be converted.

- 1) Select "TEXT."
- 2) Select "Comment."
- 3) Enter the Start Import at Row.
- Enter the End Import at Row.
   If the number of rows to be converted is not entered, conversion will take place until the end of the file is reached.
- 5) When the setting is complete, proceed to the next step by clicking the NEXT> button.

(From the previous page)

#### (5) Set delimiter location

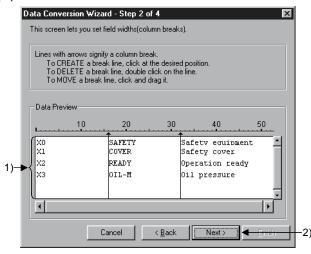

(6) Set column data

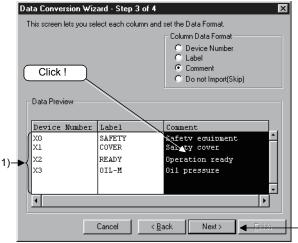

Caution

When setting data format

When data format are overlapped, the program cannot proceed to the next step if the overlapping data format is other than Device number.

-2)

When "Do not Import (Skip)" is selected, conversion will not take place even if data is present in the column.

(Continued on the next page)

Separate the data to be converted into columns.

- Separate the data in the Data Preview area. (Can be separated at a maximum of 16 locations.)
  - Separating procedure Click on the location to be separated. An arrow is displayed in the delimiter location.
  - Changing delimiter locations Drag the arrow to change the delimiter location.
  - Deleting delimiter Double-click the arrow to clear the delimiter.
- When the setting is complete, proceed to the next step by clicking the <u>NEXT></u> button.

Set the data types for the columns.

- Set data types in the Data Preview area.
   Select a column (the selected column becomes highlighted in black) by clicking the Data Preview area of each data column.
   Next, select a column data format from "Column Data Format" in the upper-right area.
   To select multiple settings, repeat this operation.
- When the setting is complete, proceed to the next step by clicking the NEXT> button.

(From the previous page)

(7) Set export destination data

|     | Data Conversi    | on Wizard - Step      | 4 of 4         |        | þ              | <             |
|-----|------------------|-----------------------|----------------|--------|----------------|---------------|
|     | This screen let: | s you select the data | for import.    |        |                |               |
| 1)- | Data type        | Program comment       | •              |        |                |               |
| 2)- | ➡ Data name      | MAIN                  | •              |        |                |               |
| 3)- | —► Title         |                       |                |        |                |               |
|     |                  |                       |                |        |                |               |
|     |                  |                       |                |        |                |               |
|     |                  |                       |                |        |                |               |
|     |                  | Cancel                | < <u>B</u> ack | Next > | <u>F</u> inish | <b> 4</b> −4) |
|     |                  |                       |                |        |                |               |

Caution

• When entering a data name

If the PLC series for the project is a QnA Series, the data name must be 8 characters or less. If the PLC series for the project is A Series, FX Series, or Motion (SCPU), only the predetermined names such as MAIN and SUB1 can be used.

See " GX Developer Operating Manual" for details.

• When an existing data name is entered or selected An overwrite verification dialog box is displayed. Click on the Yes button to discard and overwrite the

old data.

Click on the No button to end GX Converter.

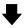

(Continued on the next page)

Set which project data within the GX Developer the converted data is to be export.

- 1) Select the data type for the data to be export.
- 2) Specify a data name for the data to be converted.
  Enter or select a data name.
  The entered data name is export to the project that is currently open in the GX Developer.
- 3) Enter a Title for the data to be export.
- When the setting is complete, execute the conversion processing by clicking the Finish button.

MELSOFT

| (From | the | previous | page) |
|-------|-----|----------|-------|
|-------|-----|----------|-------|

#### (8) Conversion proces

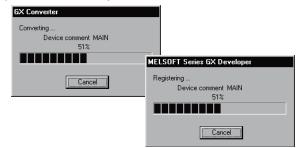

Caution

• When a <u>Cancel</u> button is clicked during Converting A cancel verification dialog box is displayed.

Clicking the Yes button stops the conversion

processing.

No data will be created in the GX Developer. When overwriting, the previous data remains.

Clicking the No button continues the conversion

processing.

When a Cancel button is clicked during Registering

A cancel verification dialog box is displayed.

Clicking the Yes button stops the conversion processing.

The data registered until immediately before the cancellation are created in the GX Developer. When overwriting, the previous data are discarded. Clicking the No button continues the conversion

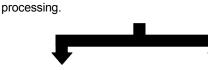

(9) Close GX Converter

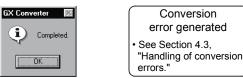

This processing converts TEXT format data to Device comments and registers them.

When each <u>Cancel</u> button is pressed, the corresponding conversion processing will be aborted.

Clicking the OK button ends the conversion processing and closes GX Converter.

If a conversion error is displayed, see Section 4.3, "Handling of conversion errors" for details.

## 4.2 Converting CSV Format Data to GX Developer Format Data

This section explains the operation of converting CSV format data to a List or Device comments, which are the formats the GX Developer can use.

#### 4.2.1 Converting CSV format data to a list

The following explains the operation of converting CSV format data to a List, which can be used by the GX Developer.

- See Section 6.2.1, "When a List is import by the GX Developer " for details on file formats.
- There may be some cases where Instruction, I/O (Device), etc. cannot be converted, depending on the CPU type of the project opened in the GX Developer. See " GX Developer Operating Manual" for details.

import.

(1) Start GX Developer

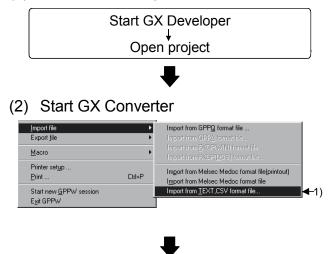

(Continued on the next page)

Start GX Converter.

 Start GX Converter by clicking on [Project] — [Import file] — [Import from TEXT, CSV format file].

Start GX Developer and open the project

containing the CSV format data you wish to

MELSOFT

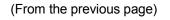

(3) Open file

| Drive       [-0]       []          RUN-01       RUN-02         RUN-02       Comment.csv       []         Comment.txt       []       List.csv         Path:       C:\MELSEC\CN\VW\Files\       []         File name:       List.csv       []         File type:       Text.Files(".tst, ".csv)       []                                                                                                    |     |
|----------------------------------------------------------------------------------------------------|-----|
| RUN-02 Comment.csv Comment.tat List.tst Path: List.csv Cance Cance |     |
| File name: List.csv Canc                                                                                                    |     |
|                                                                                                    |     |
| File type: Text Files(*.txt, *.csv)                                                                                                    | sel |
|                                                                                                    |     |
|                                                                                                    |     |

Select the CSV format file you wish to convert to a GX Developer List.

(4) Set conversion source data

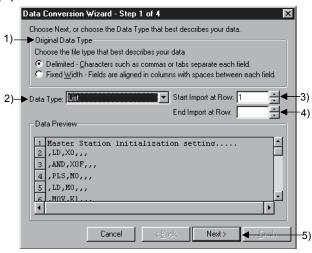

Caution

About characters that cannot be displayed in the Data
 Preview area

Characters not displayed will be displayed with "  $\cdot$  ".

When setting conversion row

The program cannot proceed if conversion rows are set as "Start Import at Row > End Import at Row."

About tabs

Select "CSV" in step 1) for files whose contents are separated by tabs.

See Section 6.1, "About TEXT,CSV format files" for details.

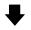

(Continued on the next page)

Set the format and conversion range of the data to be converted.

- 1) Select "CSV."
- 2) Select "List."
- 3) Enter the Start Import at Row.
- Enter the End Import at Row.
   If the number of rows to be converted is not entered, conversion will take place until the end of the file is reached.
- 5) When the setting is complete, proceed to the next step by clicking the NEXT> button.

(From the previous page)

### (5) Set delimiter location

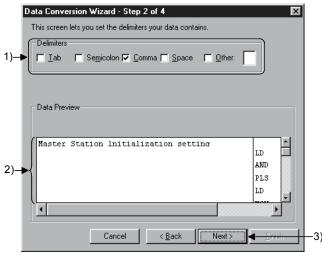

Caution

• About data created using spreadsheet software Commas are used as the delimiters in the data created and edited using spreadsheet software.

#### (6) Set column data

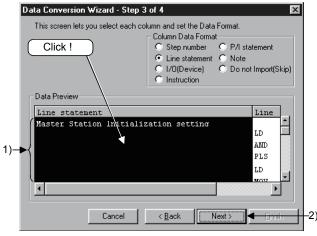

#### Caution

When setting data format

When data format are overlapped, the program cannot proceed to the next step if the overlapping data format is other than Instruction.

When "Do not Import (Skip)" is selected, conversion will not take place even if data is present in the column.

#### (Continued on the next page)

Separate into columns by setting delimiters.

- 1) Select a delimiter for each data. (Multiple delimiters can be selected.)
  - Tab
  - Select it when using tabs as delimiters.
  - Semicolon
     Select it when using semicolons as delimiters.
  - Comma (default)
     Select it when using commas as delimiters.
  - Space Select it when using spaces as delimiters.
  - Other

When using a character other than above as the delimiter, check the checkbox and enter the character.

- 2) Verify the separated data in the Data Preview area.
- After the setting is complete, click on the NEXT> button and proceed to the next step.

Set the column data format.

- Set data types in the Data Preview area. Select a column (the selected column becomes highlighted in black) by clicking the Data Preview area of each data column. Next, select a column data format from "Column Data Format" in the upper-right area. To select multiple settings, repeat this operation.
- When the setting is complete, proceed to the next step by clicking the NEXT> button.

MELSOFT

#### (From the previous page)

(7) Set export destination data

|     | Data Conversion Wizard - Step 4 of 4 🛛 🔀                  |     |
|-----|-----------------------------------------------------------|-----|
|     | This screen lets you select the data for import.          |     |
|     | Data type Program                                         |     |
| 1)- | Data name MAIN                                            |     |
| 2)- | → Title                                                   |     |
| 3)- | Conversion type for wrong instruction Do not Import(Skip) |     |
|     |                                                           |     |
|     |                                                           |     |
|     | Cancel < Back Next> Emish                                 | -4) |

Caution

When entering a data name

If the PLC series for the project is a QnA Series, the data name must be 8 characters or less. If the PLC series for the project is A Series, FX Series, or Motion (SCPU), only the predetermined names such as MAIN and SUB1 can be used.

See " GX Developer Operating Manual" for details.

When an existing data name is entered or selected
 An overwrite verification dialog box is displayed.
 Click on the Yes button to discard and overwrite the old
 data.

Click on the No button to end GX Converter.

• When selecting a conversion method

When a conversion error is generated, the content of the conversion error will be displayed after "(8) Conversion proces", regardless of the selecting of Conversion type for wrong instruction.

(Continued on the next page)

Set which project data within the GX Developer the converted data is to be export.

- Specify a data name for the data to be converted.
   Enter or select a data name.
   The entered data name is export to the project that is currently open in the GX Developer.
- 2) Enter a Title for the data to be export.
- 3) Select a Conversion type for wrong instruction.
  - Do not Import (Skip) Invalid instructions are disregarded and no conversion takes place.
  - To line statements Invalid instructions are converted to line statements.
  - To invalid instructions Invalid instructions are converted as instruction code errors.
- When the setting is complete, execute the conversion processing by clicking the Finish button.

MELSOFT

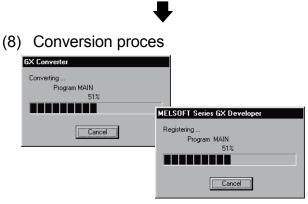

(From the previous page)

Caution

• When a Cancel button is clicked

A cancel verification dialog box is displayed. Clicking the Yes button stops the conversion

processing.

No data will be created in the GX Developer. When overwriting, the previous data remains. Clicking the No button continues the conversion processing.

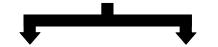

(9) Close GX Converter

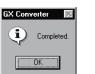

Conversion error generated See Section 4.3, "Handling of conversion errors." This processing converts CSV format data to a List and registers it.

When each <u>Cancel</u> button is pressed, the corresponding conversion processing will be aborted.

Clicking the OK button ends the conversion processing and closes GX Converter.

If a conversion error is displayed, see Section 4.3, " Handling of conversion errors" for details.

## 4.2.2 Converting CSV Format Data to Device Comments

The following explains the operation of converting CSV format data to Device comments, which are the formats the GX Developer can use.

- See Section 6.2.2, "When Device comments are import by the GX Developer " for details on file formats.
- There may be some cases where Instruction, I/O (Device), etc. cannot be converted, depending on the CPU type of the project opened in the GX Developer.
   See " GX Developer Operating Manual" for details.

#### (1) Start GX Developer

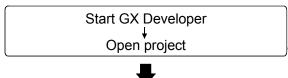

(2) Start GX Converter

| Import file                             | •      | Import from GPPQ format file                                                           |
|-----------------------------------------|--------|----------------------------------------------------------------------------------------|
| Export file                             | •      |                                                                                        |
| <u>M</u> acro                           | •      | Import from <u>E</u> XGIP(WIN) format file<br>Import from EXGIP(DOG) format file       |
| Printer set <u>u</u> p<br><u>P</u> rint | Ctrl+P | Import from Melsec Medoc format file(printout)<br>Import from Melsec Medoc format file |
| Start new <u>G</u> PPW session          |        | Import from <u>T</u> EXT,CSV format file                                               |

(Continued on the next page)

Start GX Developer and open the project containing the CSV format data you wish to import.

Start GX Converter.

 Start GX Converter by clicking on [Project] — [Import file] — [Import from TEXT, CSV format file].

MELSOFT

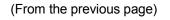

(3) Open file

| Open file                                          |                  |             |   |        | × |
|----------------------------------------------------|------------------|-------------|---|--------|---|
| Drive                                              | [·c·]            | · t         |   |        |   |
| <br>RUN-01<br>RUN-02<br>Comment.txt<br>Comment.txt |                  |             |   |        |   |
| Path:                                              | C:\MELSEC\0      | CNVW\Files\ |   | OK     |   |
| File name:                                         | Comment.csv      |             |   | Cancel |   |
| File type:                                         | Text Files(*.txt | ;, *.csv)   | - |        |   |
|                                                    |                  |             |   |        |   |
|                                                    |                  |             |   |        |   |

Select the CSV format file you wish to convert to a GX Developer Device comments.

(4) Set conversion source data

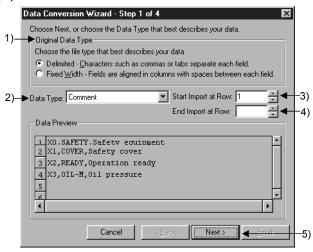

Caution

About characters that cannot be displayed in the Data
 Preview area

Characters not displayed will be displayed with " · ".

When setting conversion row

The program cannot proceed if conversion rows are set as "Start Import at Row > End Import at Row."

About tabs

Select "CSV" in step 1) for files whose contents are separated by tabs.

See Section 6.1, " About TEXT,CSV format files" for details.

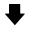

(Continued on the next page)

Set the format and conversion range of the data to be converted.

- 1) Select "CSV."
- 2) Select "Comment."
- 3) Enter the Start Import at Row.
- Enter the End Import at Row.
   If the number of rows to be converted is not entered, conversion will take place until the end of the file is reached.
- 5) When the setting is complete, proceed to the next step by clicking the NEXT> button.

(From the previous page)

(5) Set delimiter

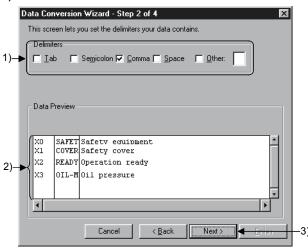

Caution

 About data created using spreadsheet software Commas are used as the delimiters in the data created and edited using spreadsheet software.

## (6) Set column data

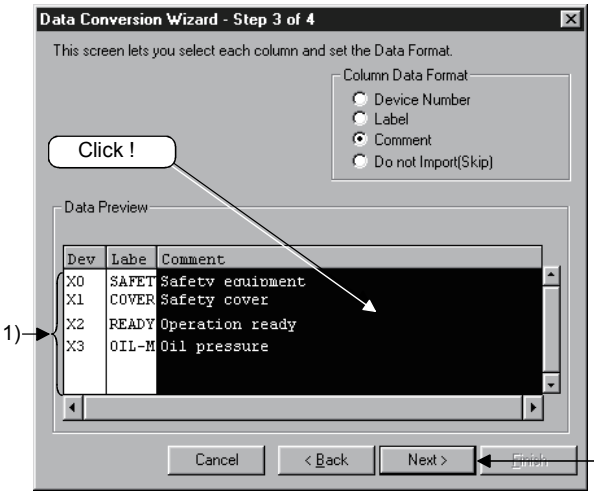

#### Caution

When setting data format

When data format are overlapped, the program cannot proceed to the next step if the overlapping data format is other than Device number.

When "Do not Import (Skip)" is selected, conversion will not take place even if data is present in the column.

Separate into columns by setting delimiters.

- 1) Select a delimiter for each data. (Multiple delimiters can be selected.)
  - Tab Select it when using tabs as delimiters.
  - Semicolon
    Select it when using semicolons as delimiters.
    Comma (default)
  - Select it when using commas as delimiters. • Space
  - Select it when using spaces as delimiters.
  - Other

.21

When using a character other than above as the delimiter, check the checkbox and enter the character.

- 2) Verify the separated data in the Data Preview area.
- When the setting is complete, proceed to the next step by clicking the NEXT> button.

Set the column data format.

- Set data types in the Data Preview area. Select a column (the selected column becomes highlighted in black) by clicking the Data Preview area of each data column. Next, select a column data format from "Column Data Format" in the upper-right area. To select multiple settings, repeat this operation.
- When the setting is complete, proceed to the next step by clicking the NEXT> button.

(From the previous page)

(7) Set export destination data

|     | Data Conversi    | on ₩izard - Step      | 4 of 4         |        | ×              | 1            |
|-----|------------------|-----------------------|----------------|--------|----------------|--------------|
|     | This screen let: | s you select the data | for import.    |        |                |              |
| 1)- | → Data type      | Program comment       | •              |        |                |              |
| 2)- | — ➡ Data name    | MAIN                  | •              |        |                | Ŀ            |
| 3)- | → Title          | <b></b>               |                |        |                |              |
|     |                  |                       |                |        |                |              |
|     |                  |                       |                |        |                |              |
|     |                  |                       |                |        |                |              |
|     |                  |                       |                |        |                |              |
|     |                  | Cancel                | < <u>B</u> ack | Next > | <u>F</u> inish | <b>4</b> −4) |

Caution

When entering a data name

If the PLC series for the project is a QnA Series, the data name must be 8 characters or less. If the PLC series for the project is A Series, FX Series, or Motion (SCPU), only the predetermined names such as MAIN and SUB1 can be used.

See " GX Developer Operating Manual" for details.

When an existing data name is entered or selected
 An overwrite verification dialog box is displayed.
 Click on the Yes button to discard and overwrite the old
 data.

Click on the No button to end GX Converter.

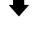

(Continued on the next page)

Set which project data within the GX Developer the converted data is to be export.

- 1) Select the data type for the data to be export.
- 2) Specify a data name for the data to be converted.
  Enter or select a data name.
  The entered data name is export to the project that is currently open in the GX Developer.
- 3) Enter a Title for the data to be export.
- When the setting is complete, execute the conversion processing by clicking the Finish button.

MELSOFT

| (From | the | previous | page) |
|-------|-----|----------|-------|
|-------|-----|----------|-------|

#### (8) Conversion proces

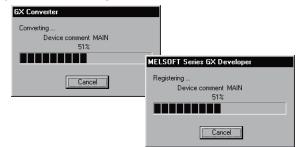

Caution

• When a <u>Cancel</u> button is clicked during Converting A cancel verification dialog box is displayed.

Clicking the Yes button stops the conversion processing.

No data will be created in the GX Developer. When overwriting, the previous data remains.

Clicking the No button continues the conversion

processing.

When a Cancel button is clicked during Registering

A cancel verification dialog box is displayed.

Clicking the Yes button stops the conversion processing.

The data registered until immediately before the cancellation are created in the GX Developer. When overwriting, the previous data are discarded. Clicking the <u>No</u> button continues the conversion processing.

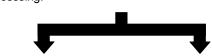

(9) Close GX Converter

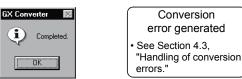

This processing converts CSV format data to Device comments and registers them.

When each <u>Cancel</u> button is pressed, the corresponding conversion processing will be aborted.

Clicking the OK button ends the conversion processing and closes GX Converter.

If a conversion error is displayed, see Section 4.3, "Handling of conversion errors" for details.

#### 4.3 Handling of conversion errors

This section explains the corrective actions when a conversion error is generated when data in TEXT, CSV format is import by the GX Developer.

#### (1) Conversion error display

|     | GX Converter                                    |   |
|-----|-------------------------------------------------|---|
|     | Conversion error has occurred.                  |   |
|     | The instruction or device is incorrect.(1 Line) |   |
|     |                                                 |   |
| 3)— | →                                               |   |
|     |                                                 |   |
|     |                                                 |   |
|     | Save 0                                          |   |
|     | <b>↑</b>                                        |   |
|     | 1) 2                                            | ) |

Caution

About the error line for an Instruction or I/O (Device)
 error

If an I/O (Device) error occurs when multiple I/O (Device) exist for a single instruction, the line number for the Instruction will be displayed as the error line number.

Verify or save the conversion error.

First perform the following operations, then correct the conversion error.

 To save the conversion errors Save the conversion error contents to a specified file by clicking on the <u>Save</u> button.

Up to 100 occurrences (lines) of errors can be saved.

- 2) To discard conversion errors Click the OK button to end the conversion
- processing and then close the GX Converter.3) Up to 100 occurrences (lines) of conversion errors will be displayed.
  - When the number of conversion errors exceeds 100 occurrences (lines), the message "Convert error counter is over 100. Cancelled over 100 errors" will be displayed on line number 101.

See Appendix 2, "Conversion error message List" for detailed explanations of error messages.

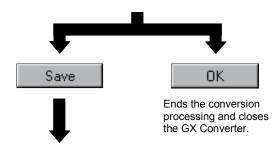

(Continued on the next page)

MELSOFT

(From the previous page)

(2) Save conversion errors

|                              | ×                      |
|------------------------------|------------------------|
|                              | 8-8-<br>8-8-<br>8-8-   |
|                              |                        |
| C:\MELSEC\CNVW\Files\        | ОК                     |
|                              | Cancel                 |
| Text(Space delimited)(*.txt) |                        |
|                              | C:\MELSEC\CNVw/\Files\ |

Save the conversion error contents to a file.

The conversion error contents can be saved to a file with the desired file format (extension).

# 5. CONVERTING GX Developer FORMAT DATA TO TEXT, CSV FORMAT DATA

List and Device comments created by GX Developer can be converted to TEXT, CSV format data, which can be read by other commercial software.

This section describes the operation procedure for converting List and Device comments created by GX Developer to TEXT, CSV format data, which can be read by other commercial software.

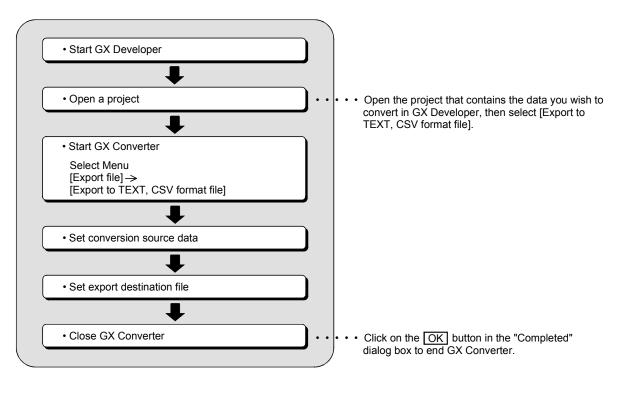

## 5.1 Converting GX Developer Format Data to Text, CSV Format Data

This section explains the operation procedures for converting List and Device comments to TEXT, CSV format data, which can be read by other commercial software.

POINT

- GX Converter cannot be started up with projects using labels.
- See Section 6.3, "File formats when the GX Developer format data is export to a TEXT, CSV format file" for details on file formats.

#### (1) Start GX Developer

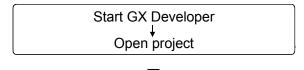

(2) Start GX Converter

5

| Import file<br>Export file                           | )<br>  | Export to GPPO format files                                    |
|------------------------------------------------------|--------|----------------------------------------------------------------|
| <u>M</u> acro                                        | ۲.     | Export to GPPA format files<br>Export to EXGP(W/N) format file |
| Printer set <u>up</u>                                |        | Export to FXGP(DOS) format file                                |
| <u>P</u> rint                                        | Ctrl+P | Export to <u>T</u> EXT,CSV format file                         |
| Start new <u>G</u> PPW session<br>E <u>x</u> it GPPW | -      | · · ,                                                          |
|                                                      |        |                                                                |

(Continued on the next page)

Start GX Developer and open the project that contains the List or Device comments you wish to convert to TEXT, CSV format data.

Start GX Converter.

 Start GX Converter by clicking on [Project] —
 [Export file] —
 [Export to TEXT, CSV format file].

#### (From the previous page)

 $\bullet$ 

#### (3) Set conversion source data

| Data Conv | version Wizard - 9                   | Step 1 of 1            |           |        |        |        | × |
|-----------|--------------------------------------|------------------------|-----------|--------|--------|--------|---|
|           | This screen lets y                   | you select the data fo | r export. |        |        |        |   |
| )         | ➡ Data type                          | Instruction list       | T         |        |        |        |   |
| ) ———     | ► Data name                          | MAIN                   | •         |        |        |        |   |
|           | Title                                |                        |           |        |        |        |   |
| ) ———     | <ul> <li>Export file type</li> </ul> | e Text File            | •         |        |        |        |   |
|           |                                      |                        |           |        |        |        |   |
|           |                                      |                        |           |        |        |        |   |
|           |                                      |                        |           |        |        |        |   |
|           |                                      |                        |           |        |        |        |   |
|           |                                      |                        |           |        |        |        |   |
|           |                                      |                        | Cancel    | < Back | Next > | Finish | ┫ |

#### Data selection by conversion format

Convert to TEXT format Convert to CSV format Set 1) to "Instruction list". Set 1) to "Instruction list". Select the data name 2). Select the data name 2). List Set 3) to "TEXT file". Set 3) to "CSV file". Set 1) to "Common comment" or "Program Set 1) to "Common comment" or "Program comment". comment". Device comment Select the data name 2). Select the data name 2). Set 3) to "TEXT file". Set 3) to "CSV file".

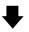

(4) Select export destination file

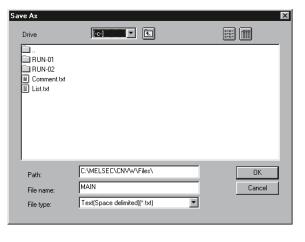

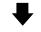

(Continued on the next page)

Perform settings for the data to be

1) Select the data type for the data to be

Select from the data within the project

4) When the setting is complete, proceed to the next step by clicking the Finish

2) Select the name of the data to be

that is currently open.3) Select the file format after the

converted.

converted.

converted.

conversion.

button.

Enter or select the filename in which to export the converted data. POINT

- 1. When using the file extension other than "csv" and "txt", type the filename and extension in the "File name" box.
  - Ex.) In the case of the extension "001", type "ABCDEFGH.001" in the "File name" box.
- 2. When using a dot "." for the filename, type the file name and extension in the "File name" box.
  - Ex.) In the case of filename "No.3", type "No.3.csv" in the "File name" box.
- 3. The file will be saved as the file type that is selected in the "File type" box on the "File Conversion Wizard". (See (3)-3) above.)

## 5 CONVERTING GX Developer FORMAT DATA TO TEXT, CSV FORMAT DATA

MELSOFT

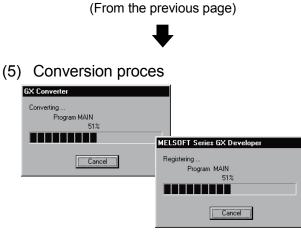

Caution

• When a Cancel button is clicked

A cancel verification dialog box is displayed. Clicking the Yes button stops the conversion

processing.

No data will be created in the GX Developer. When overwriting, the previous data remains. Clicking the No button continues the conversion processing.

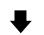

(6) Close GX Converter

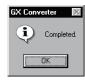

Read the List or Device comments and convert to TEXT, CSV format data.

When each <u>Cancel</u> button is pressed, the corresponding conversion processing will be aborted.

Clicking the OK button ends the conversion processing and closes GX Converter.

## 6. FILE FORMATS

This chapter explains the formats of TEXT, CSV format file, which can be used for GX Converter conversion.

#### 6.1 About TEXT CSV format files

- TEXT format files (delimited by spaces)
   This is a file format in which data are separated by spaces.
  - (a) Necessary commercial software
     Use a TEXT editor to create or edit List or Device comments.
  - (b) About the use of tabs
    - Do not use tabs in TEXT format files.

The GX Converter recognizes data which are separated by tabs as CSV format data.

In the CSV format, a single tab is recognized as a delimiter, so caution is necessary.

When reading data separated by tabs using GX Developer, perform conversion by selecting " TEXT format" for "Set conversion source data."

(2) CSV format files (delimited by commas)

This is a file format in which data are separated by commas. The GX Converter supports conversion of data separated by delimiters other than commas.

- (a) Necessary commercial software
   List and Device comments can be created and edited using a spreadsheet.
   Alternatively, a TEXT editor may be used.
- (b) About commas within data
  - When spreadsheet software is used Commas may be used within strings such as Statement and Comment.
  - 2) When a TEXT editor is used
    Insert double quotations before and after the string in which commas are used, when import the string to GX Developer.
    When the GX Developer export strings that include commas, it will insert double quotations before and after the strings.
- (c) About double quotations

The GX Converter recognizes and converts string data as shown below:

| CSV file<br>(within file) | ]   | GX Developer<br>(Statement, Comment, etc.) |
|---------------------------|-----|--------------------------------------------|
| AB                        | ] ⇔ | AB                                         |
| "A,B"                     | ⇔   | A,B                                        |
| ""AB""                    | ⇔   | "AB"                                       |
| """AB""C"""               | ⇔   | "AB"C"                                     |

6

## CAUTION

About double quotations in CSV format

There may be some cases in which strings in CSV files created using GX Converter are not correctly recognized or converted by some spreadsheet products available on the market.

When this happens, perform necessary actions by referring to the manual of the spreadsheet software.

Or, this problem can be resolved by opening the CSV file using a TEXT editor and adding or removing double quotations as necessary.

### POINT

- (1) GX Converter cannot be started up with projects using labels.
- (2) When the TEXT, CSV format file is being import by GX Developer
  - Using the same file formats for import a TEXT, CSV format file using GX Developer and export to TEXT, CSV format file will make the subsequent operations easier.
  - When creating a List using commercial software, the Step number need not be input, since the GX Developer adds new Step number each time is r import data.
- (3) When export a List or Device comments to a TEXT, CSV format file
  - The file format cannot be changed at this time.
  - Change the file format using a commercial software package after the data export to the TEXT, CSV format file has been completed.

## 6.2 File formats when the GX Developer import a TEXT, CSV format file

This section explains the file formats used when the GX Developer import a TEXT, CSV format file.

#### POINT

GX Converter recognizes up to 17 columns of data and will not recognize data in the 18th column and beyond. Therefore, when creating data using a TEXT editor or spreadsheet, create it using 17 columns or less.

GX Converter recognizes up to 524288 lines.

## 6.2.1 When a List is import by the GX Developer

|                                                                                                    | The following explains now to describe each column data format.                                                                                                    |  |
|----------------------------------------------------------------------------------------------------|----------------------------------------------------------------------------------------------------|--|
| Column data format                                                                                                   | Description                                                                                                    |  |
| Step number (1) No description necessary<br>(Automatically added when performing conversion to GX Developer format.) |                                                                                                    |  |
|                                                                                                    | <ul> <li>(1) Describe Statement strings only.</li> <li>Describe only the Statement; e.g. "Master Station Initialization setting".<br/>A conversion error will occur if a semicolon (;) is inserted before a Statement string.</li> </ul>                                                                                                    |  |
| Line statement                                                                                                    | <ul> <li>Automation and a setting to the statement string.</li> <li>(2) Up to 64 characters can be used.</li> <li>(3) When the CPU type of the GX Developer project is A Series, FX Series or Motion (SCPU)</li> <li>• All descriptions become Separate statement.<br/>A conversion error will occur if a " * " is inserted before a Statement string.</li> <li>(4) When the CPU type of the GX Developer project is QnA Series</li> <li>• Enter an " * " in front of a Statement string to make it a Separate statement; e.g. "Master Station Initialization setting".<br/>The " * " in front of strings that denotes a Separate statement is not counted as the number of characters.</li> <li>(5) If there is a mixture of Line statement, P/I statement and Note in the same line, a conversion error will occur.</li> </ul> |  |

The following explains how to describe each column data format.

| Column data format                                                                  | Description                                                                                                    |          |  |  |
|-------------------------------------------------------------------------------------|----------------------------------------------------------------------------------------------------|----------|--|--|
|                                                                                     | (1) Describe Instruction.                                                                                                    |          |  |  |
|                                                                                     | Conversion cannot be performed if data to be the Instruction does not exist. Do not omit                                                                                         |          |  |  |
|                                                                                     | Instruction.                                                                                                    |          |  |  |
|                                                                                     | AB C D E F G                                                                                                    |          |  |  |
|                                                                                     | 1     Master Station Initialization setting     Image: Comparison of the same column.       2     LD     Image: Comparison of the same column.                                   |          |  |  |
|                                                                                     | 3 AND X0F 4 PLS M0                                                                                                    |          |  |  |
|                                                                                     | 5 LD 1/10 LD 1/10                                                                                                    |          |  |  |
|                                                                                     | 6 MOV K1 2 2 2 2 2 2 2 2 2 2 2 2 2 2 2 2 2 2                                                                                                    |          |  |  |
| Instruction                                                                         | 8 No. of connect count,1                                                                                                    |          |  |  |
|                                                                                     | 2) Instruction and I/O (Device) can be described in the same column.                                                                                                    |          |  |  |
| (CSV format)                                                                        | (When performing conversion, set the column data format to "Instruction" in the "Set column                                                                                      |          |  |  |
|                                                                                     | data.")                                                                                                    |          |  |  |
|                                                                                     | A B C D E F G                                                                                                    |          |  |  |
|                                                                                     | 1 Master Station Initialization setting      LD X0     Describe leateration and I/O (Describe)                                                                                   |          |  |  |
|                                                                                     | AND XDF       AND XDF       PLS M0   Describe Instruction and I/O (Device) separated by a space.                                                                                 |          |  |  |
|                                                                                     | 5 LD M0                                                                                                    |          |  |  |
|                                                                                     | 6 MOV K1 DD 7 No.of connect count.1                                                                                                    |          |  |  |
|                                                                                     | 8                                                                                                    |          |  |  |
|                                                                                     | 1) Describe Instruction, Statement (Line, P/I) and Note in the same column.                                                                                                    |          |  |  |
|                                                                                     | Conversion cannot be performed if data to be the instruction does not exist. Do not omit                                                                                         |          |  |  |
|                                                                                     | Instruction.                                                                                                    |          |  |  |
|                                                                                     | (Description as shown in (2) in the Instruction section above is not allowed.)                                                                                                   |          |  |  |
|                                                                                     | Insert "; " for Line statement, " [] " for P/I statement, and " < > " for Note in before each data                                                                               | or       |  |  |
|                                                                                     | before and after each data (to identify each data).                                                                                                    |          |  |  |
|                                                                                     | ;Master Station Initialization setting<br>LD XO                                                                                                    |          |  |  |
|                                                                                     | AND XOF                                                                                                    |          |  |  |
|                                                                                     | PLS MO<br>LD MO                                                                                                    |          |  |  |
|                                                                                     | MOV K1                                                                                                    |          |  |  |
|                                                                                     | DO<br><no.of connect="" count,1=""></no.of>                                                                                                    |          |  |  |
| Instruction,                                                                        |                                                                                                    |          |  |  |
| Statement (Line, P/I),                                                              | Describe Instruction, Statement (Line, P/I), and Note in the same column.                                                                                                    |          |  |  |
| Note                                                                                | If the string for the Statement (Line, P/I) or Note is long, describe the part that<br>includes the Instruction column and I/O (Device) column.                                  |          |  |  |
|                                                                                     |                                                                                                    |          |  |  |
| (Text format)                                                                       | (2) Number of characters allowed for description ("; ", " [] " and " < > " are excluded from the                                                                                 |          |  |  |
|                                                                                     | number of characters used.)                                                                                                    |          |  |  |
|                                                                                     | Up to 64 characters may be used for a Line statement.                                                                                                    |          |  |  |
|                                                                                     | Up to 64 characters may be used for a P/I statement.                                                                                                    |          |  |  |
|                                                                                     | <ul> <li>• Up to 32 characters may be used for a Note.</li> <li>(3) When the CPU type of the GX Developer project is A Series, FX Series or Motion (SCPU)</li> </ul>             |          |  |  |
|                                                                                     | All descriptions become Separate statement (Line, P/I) or Separate note.                                                                                                    |          |  |  |
|                                                                                     | • All descriptions become Separate statement (Line, P/I) of Separate note.<br>A conversion error will occur if a " * " is inserted before a Statement (Line, P/I) string or Note |          |  |  |
|                                                                                     | string.                                                                                                    |          |  |  |
|                                                                                     | <ul><li>4) When the CPU type of the GX Developer project is QnA Series</li></ul>                                                                                                 |          |  |  |
|                                                                                     | Enter an " * " in front of each string to make it a Separate statement (Line, P/I) or Separate note                                                                              | <u>ـ</u> |  |  |
| The " * " in front of strings that denotes a Separate statement (Line, P/I) or Sepa |                                                                                                    |          |  |  |
|                                                                                     |                                                                                                    |          |  |  |
|                                                                                     | counted as the number of characters.                                                                                                    |          |  |  |

## 6 FILE FORMATS

| (1) Describe I/O (Device) only.         I/O (Device)         (1) Describe I/O (Device) only.         I/O (Device)         (1) Describe I/O (Device) only.         (2) Multiple I/O (Device) exist for a single intruction. If multiple I/O (Device) exist for a single intruction. Ieave the next Instruction area blank to denote the I/O (Device).         (2) Multiple I/O (Device) can be described in the same line.         (3) I/O (Device) can be described in the same line.         (3) I/O (Device) can be described in the Instruction column.         • See (2) in the description for Instruction shown above.         (1) Describe P/I statement strings only.         • Describe P/I statement only: e.g. "Switch to bank 2."         (2) Up to 64 characters can be used.         (3) When the CPU type of the GX Developer project is A Series, FX Series or Motion (SCPU)         • All descriptions become Separate P/I statements.<br>A conversion error will occur if a "*" is inserted before a Statement string.         (4) When the CPU type of the GX Developer project is A Series         • Insert an "*" in front of each string to make it a Separate P/I statement is not counted as the number of characters.         (5) About P/I statement errors                                                                                                    | Column data format | Description                                                                                                    |
|----------------------------------------------------------------------------------------------------|--------------------|----------------------------------------------------------------------------------------------------|
| I/O (Device)       A       A       B       C       D       E       F       G         I/O (Device)       A       PLS       Multiple I/O (Device) exist for a single       Imultiple I/O (Device) exist for a single         I/O (Device)       E       Imultiple I/O (Device) exist for a single       Imultiple I/O (Device) exist for a single         I/O (Device)       E       Imultiple I/O (Device) exist for a single       Imultiple I/O (Device) exist for a single         I/O (Device)       E       Imultiple I/O (Device) exist for a single       Imultiple I/O (Device) exist for a single         I/O (Device)       Imultiple I/O (Device) can be described in the same line.       Imultiple I/O (Device) are separated by         I/O (Device)       Can be described in the Instruction column.       • See (2) in the description for Instruction shown above.         (1)       Describe P/I statement only; e.g. "Switch to bank 2."       Imultiple I/O (Device) are separated price in the Instruction column.         • See (2) in the description for Instruction shown above.       Imultiple I/O (Device) are separated price in the Instruction column.         • See (2) in the description for Instruction shown above.       Imultiple I/O (Device) are separated price in the Instruction column.         • Describe P/I statement only; e.g. "Switch to bank 2."       Imultiple I/O (Device) are separate price in the Instruction column.         • Describe P/I statement onl                                                                                                    |                    |                                                                                                    |
| (2) Multiple I/O (Device) can be described in the same line.         (2) Multiple I/O (Device) can be described in the same line.         (3) I/O (Device) can be described in the Instruction column.         • See (2) in the description for Instruction shown above.         (1) Describe P/I statement strings only.         • Describe P/I statement only; e.g. "Switch to bank 2."         (2) Up to 64 characters can be used.         (3) When the CPU type of the GX Developer project is A Series, FX Series or Motion (SCPU)         • All descriptions become Separate P/I statement string.         (4) When the CPU type of the GX Developer project is QnA Series         • Insert an "*" in front of each string to make it a Separate P/I statement; e.g. "Switch to bar 2." The "*" in front of strings that denotes a Separate P/I statement; e.g. "Switch to bar 2." The "*" in front of strings that denotes a Separate P/I statement; e.g. "Switch to bar 2." The "*" in front of strings that denotes a Separate P/I statement; e.g. "Switch to bar 2." The "*" in front of strings that denotes a Separate P/I statement; e.g. "Switch to bar 2." The "*" in front of strings that denotes a Separate P/I statement; e.g. "Switch to bar 2." The "*" in front of strings that denotes a Separate P/I statement; e.g. "Switch to bar 2." The "*" in front of strings that denotes a Separate P/I statement; e.g. "Switch to bar 2." The "*" in front of strings that denotes a Separate P/I statement; e.g. "Switch to bar 2." The "*" in front of strings that denotes a Separate P/I statement; e.g. "Switch to bar 2." The "*" in front of strings that denotes a Separate P/I statement; e.g. "Switch to bar 2." The "*" in front of strings that denotes a Separate P/I statement; e.g. "Switc                                                                                                    |                    | 1       Master Station Initialization setting         2       LD       X0         3       XND       X0F         4       PLS       M0         5       LD       M0         6       MOV       K1         7       D0       If multiple I/O (Device) exist for a single instruction area blank to denote the I/O (Device).                                                                                                    |
| P/I statement         (3)       I/O (Device) can be described in the Instruction column.         • See (2) in the description for Instruction shown above.         (1)       Describe P/I statement strings only.         • Describe P/I statement only; e.g. "Switch to bank 2."         252       Describe only P/I statement using carriage returns.         253                                                                                                    | I/O (Device)       | Describe a I/O(Device) only.                                                                                                    |
| <ul> <li>(1) Describe P/I statement strings only.</li> <li>Describe P/I statement only; e.g. "Switch to bank 2."</li> <li>Describe only P/I statement using carriage returns.</li> <li>253</li> <li>253</li> <li>254</li> <li>255</li> <li>255</li> <li>255</li> <li>256</li> <li>257</li> <li>258</li> <li>258</li> <li>259</li> <li>259</li> <li>259</li> <li>250</li> <li>250</li> <li>250</li> <li>251</li> <li>252</li> <li>253</li> <li>253</li> <li>254</li> <li>255</li> <li>255&lt;</li></ul> |                    | <ul> <li>I/O (Device) can be described in the Instruction column.</li> </ul>                                                                                                    |
| P/I statement       Describe only P/I statement using carriage returns.         P2       P2         Switch to Bank2         255       Doescribe only P/I statement using carriage returns.         P2       Switch to Bank2         256       Doescribe only P/I statement using carriage returns.         P2       Switch to Bank2         256       Doescribe only P/I statement using carriage returns.         P3       Switch to Bank2         256       Doescribe only P/I statement using carriage returns.         (2) Up to 64 characters can be used.       Switch to Bank2         (3) When the CPU type of the GX Developer project is A Series, FX Series or Motion (SCPU)       • All descriptions become Separate P/I statements.         A conversion error will occur if a " * " is inserted before a Statement string.       (4) When the CPU type of the GX Developer project is QnA Series         • Insert an " * " in front of each string to make it a Separate P/I statement; e.g. "*Switch to bar       2." The " * " in front of strings that denotes a Separate P/I statement is not counted as the number of characters.         (5) About P/I statement errors       (5) About P/I statement errors                                                                                                    |                    |                                                                                                    |
| <ul> <li>a conversion of the previous line of the P/I statement, a conversion error will occur.</li> <li>Also, if the Conversion type for wrong instruction is set to "To invalid instructions" in the "Set export destination data", they will not be converted to invalid instructions.</li> <li>(6) If there is a mixture of Line statement, P/I statement and Note in the same line, a conversion</li> </ul>                                                                                                    | P/I statement      | <ul> <li>(2) Up to 64 characters can be used.</li> <li>(3) When the CPU type of the GX Developer project is A Series, FX Series or Motion (SCPU) <ul> <li>All descriptions become Separate P/I statements.</li> <li>A conversion error will occur if a " * " is inserted before a Statement string.</li> </ul> </li> <li>(4) When the CPU type of the GX Developer project is QnA Series <ul> <li>Insert an " * " in front of each string to make it a Separate P/I statement; e.g. "*Switch to bank 2." The " * " in front of strings that denotes a Separate P/I statement is not counted as the number of characters.</li> </ul> </li> <li>(5) About P/I statement errors <ul> <li>If there is no corresponding Instruction in the previous line of the P/I statement, a conversion error will occur.</li> <li>Also, if the Conversion type for wrong instruction is set to "To invalid instructions" in the "Set export destination data", they will not be converted to invalid instructions.</li> </ul> </li> </ul> |

| Column data format | Description                                                                                                    |
|--------------------|----------------------------------------------------------------------------------------------------|
|                    | <ul> <li>(1) Describe Note strings only.</li> <li>• Describe Note only; e.g. "Send Buffer size setting."</li> </ul>                                                                                                    |
|                    | Id     MOV     H0       15     D5     Send Buffer size setting       17     MOV     H0       18     D6     Receive Buffer size setting                                                                                                    |
| Note               | <ul> <li>(2) Up to 32 characters can be used.</li> <li>(3) When the CPU type of the GX Developer project is an A Series, FX Series or Motion (SCPU) <ul> <li>All descriptions become Separate note.</li> <li>A conversion error will occur if a " * " is inserted before a Note string.</li> </ul> </li> <li>(4) When the CPU type of the GX Developer project is a QnA Series <ul> <li>Insert an " * " in front of each string to make it a Separate note; e.g. "*Send Buffer size setting."</li> </ul> </li> </ul> |
|                    | <ul> <li>The " * " in front of strings that denotes a Separate note is not counted as the number of characters.</li> <li>(5) About Note errors If there is no corresponding Instruction in the previous line of the Note, a conversion error will occur. Also, if the Conversion type for wrong instruction is set to "To invalid in striation" in the " Set</li></ul>                                                                                                    |
|                    | <ul><li>export destination data ", they will not be converted to invalid instruction.</li><li>(6) If there is a mixture of Line statement, P/I statements and Note in the same line, a conversion error will occur.</li></ul>                                                                                                    |

## 6.2.2 When device comments are import by the GX Developer

The following explains how to describe each column data format.

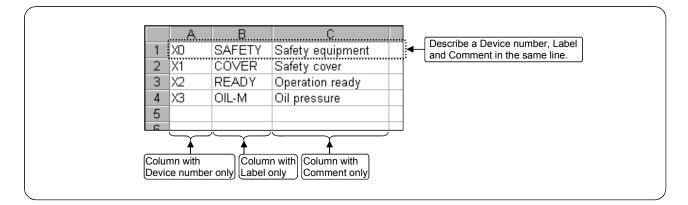

| Column data format | Description                                                                                                    |
|--------------------|----------------------------------------------------------------------------------------------------|
| Device number      | <ol> <li>Describe Device number.</li> <li>Conversion cannot be performed if a Device number is not listed. Always enter this field.</li> </ol>                                                           |
| Label              | <ul> <li>(1) Describe Labels.</li> <li>If the Device number area is left blank or invalid device is input, the line will not be registered.</li> <li>(2) Up to 8 characters can be entered.</li> </ul>   |
| Comment            | <ul> <li>(1) Describe Comment.</li> <li>If the Device number area is left blank or invalid device is input, the line will not be registered.</li> <li>(2) Up to 32 characters can be entered.</li> </ul> |

## CAUTION

Always enter a Device number.

Use one of the following combinations:

- 1) Device number, Label, Comment
- 2) Device number, Comment
- 3) Device number, Label

6.3 File Formats When The GX Developer Format Data is Export to a Text, CSV Format File

This section explains the file formats used when the GX Developer data is export to a TEXT, CSV format file.

6.3.1 When a List is export to a text, csv format file

POINT If the CPU type of the GX Developer project is A Series, FX Series or Motion (SCPU), a " \* " is displayed for Statement (Line, P/I) and Note in the GX Developer. However,

when the data is export to a TEXT, CSV format file, the " \* " is eliminated.

(1) TEXT format file (delimited by spaces)A List is export to a TEXT format file using the format shown below:

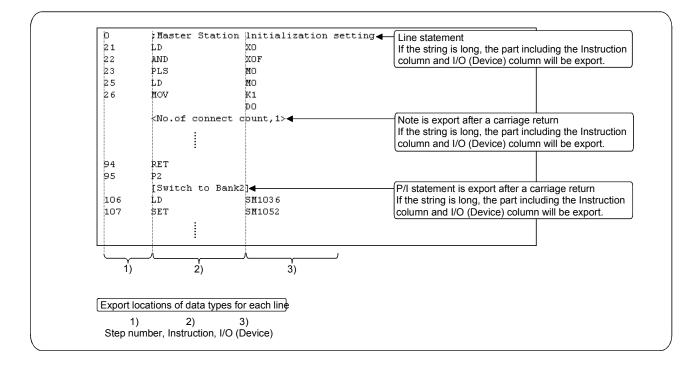

REMARK

For Line statement, P/I statements and Note, "; ", " [] " or " < > " is inserted before each string or before and after each string.

They are export in the Instruction column 2).

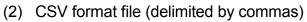

A List is export to a CSV format file using the format shown below:

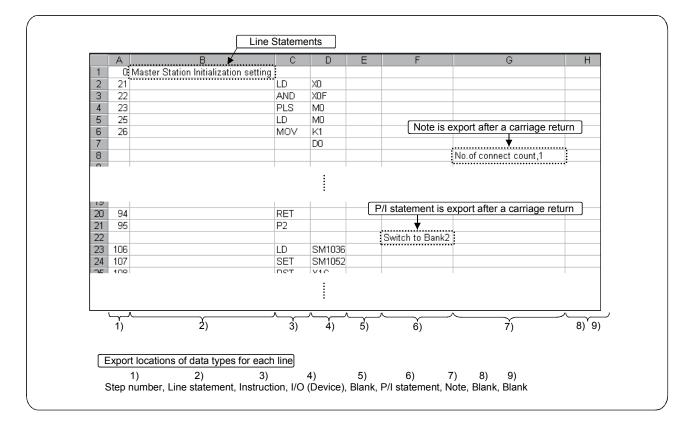

## 6.3.2 When device comments are export to a text, csv format file

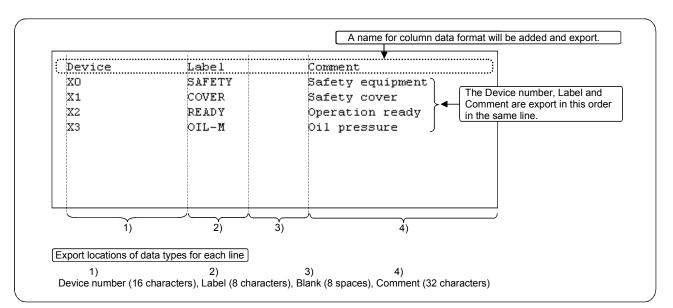

(1) TEXT format file (delimited by spaces)

Device comments are export to a TEXT format file using the format shown below:

(2) CSV format file (delimited by commas)

Device comments are export to a CSV format file using the format shown below:

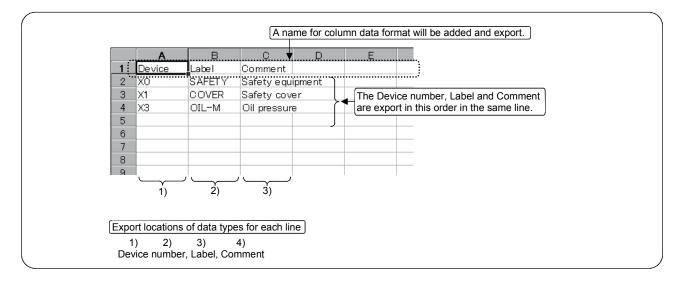

A device will not be written if both of the corresponding label and comment are not set.

Therefore, the device X2 in (2) above will not be written, as the corresponding settings are not made.

## APPENDICES

## Appendix 1. Limitations and Precautions

| (1) | The following explains the limitations and precautions when import |
|-----|--------------------------------------------------------------------|
|     | TEXT, CSV format data to the GX Developer.                         |

| Item                   | Description                                                                                                    |
|------------------------|----------------------------------------------------------------------------------------------------|
|                        | Conversion cannot be performed during monitoring using GX Developer.                                                    |
| While CV Convertor in  | Conversion cannot be performed while GX Simulator is running in GX Developer.                                           |
| While GX Converter is  | Conversion cannot be performed when the GX Converter is running without any open project.                               |
| running                | GX Converter cannot be used when "Use label" is selected while creating a new project on GX                             |
|                        | Developer.                                                                                                    |
|                        | When the GX Developer import TEXT, CSV format data, there may be some cases in which                                    |
| CPU type               | Instruction and I/O (Device) cannot be converted, depending on the CPU type of the project                              |
|                        | opened in GX Developer.                                                                                                 |
|                        | See "GX Developer Operating Manual" for details.                                                                        |
|                        | There is a limitation in data names when the PLC type of the GX Developer project is A Series,                          |
| Data name              | FX Series, or Motion (SCPU).                                                                                            |
|                        | See "GX Developer Operating Manual" for details.                                                                        |
|                        | When converting a List, the data type of the Instruction must be present within the conversion                          |
|                        | data. Otherwise, conversion cannot be performed.                                                                        |
| Column data format     | When converting Device comments, the data type of the Device number must be present within                              |
|                        | the conversion data. Otherwise, conversion cannot be performed.                                                         |
|                        | In addition, describe Device number and either Comment or Label.                                                        |
|                        | To save the conversion processing time, describe the Device number in ascending order within                            |
| Device comments        | the TEXT, CSV format data.<br>Conversion is also possible when they are not in the ascending order. When Device numbers |
| Device comments        | are entered randomly, it takes longer to read Device comments compared to when they are                                 |
|                        | entered in ascending order.                                                                                             |
|                        | The input range for Start import at row and End import at row is 1 to 524288.                                           |
| Conversion row setting | The default End import at row is blank. When the End import at row is blank, conversion is                              |
|                        | performed up to the last row.                                                                                           |
|                        | When CSV format is specified, the data for the 18th column and beyond will be displayed as ", "                         |
| Data Preview area      | in the Data Preview area.                                                                                               |

# (2) The following explains the limitations and precautions when export GX Developer format data to TEXT, CSV format data.

|           | Item                                                                                        | Description                                                                               |
|-----------|---------------------------------------------------------------------------------------------|-------------------------------------------------------------------------------------------|
|           |                                                                                             | Conversion is possible even during monitoring using the GX Developer.                     |
|           | While GX Converter is                                                                       | Conversion is possible even while GX Simulator is running in GX Developer.                |
|           |                                                                                             | Conversion cannot be performed when GX Converter is running without any open project.     |
| running   | GX Converter cannot be used when "Use label" is selected while creating a new project on GX |                                                                                           |
|           |                                                                                             | Developer.                                                                                |
|           | Dolimitor                                                                                   | The delimiter is a comma when export using TEXT format, and a space when export using CSV |
| Delimiter | format.                                                                                     |                                                                                           |

## Appendix 2. Conversion Error Message List

The following explains conversion error messages when the GX Developer is import TEXT, CSV format data.

While converting a List

| Message                                               | Corrective action                                                                           |
|-------------------------------------------------------|---------------------------------------------------------------------------------------------|
| The specified data cannot be created.                 | Verify the CPU type and parameter settings.                                                 |
|                                                       | <cause></cause>                                                                             |
|                                                       | The program capacity was not set for the specified program                                  |
|                                                       | name.                                                                                       |
|                                                       | <ul> <li>An addition was attempted exceeding the maximum number of<br/>programs.</li> </ul> |
| The program capacity has been exceeded.               | Verify the data being converted.                                                            |
|                                                       | (The converted data is stored while the capacity allows.)                                   |
| The instruction or device is incorrect. (nth Line)    | Correct the data being converted and retry.                                                 |
|                                                       | (When an Instruction uses multiple lines, the line number within the                        |
|                                                       | parentheses indicates the first line.)                                                      |
| The device is incorrect. (nth Line)                   | Correct the data being converted and retry.                                                 |
|                                                       | (When an Instruction uses multiple lines, the line number within the                        |
|                                                       | parentheses indicates the first line.)                                                      |
|                                                       | <cause></cause>                                                                             |
|                                                       | <ul> <li>A Device that cannot be used is specified.</li> </ul>                              |
|                                                       | • There is an error in the index qualification or digit specification.                      |
|                                                       | There is an error in the setting for a special function module                              |
|                                                       | device or link direct device.                                                               |
| The device number exceeds the usable range.           | Correct the data being converted and retry.                                                 |
| (nth Line)                                            | (When an Instruction uses multiple lines, the line number within the                        |
|                                                       | parentheses indicates the first line.)                                                      |
| A Statements should be 64 characters or less.         | Verify the position in which the number of characters has been                              |
| (nth Line)                                            | exceeded.                                                                                   |
|                                                       | (Characters up to the 64th character have been recorded.)                                   |
| A Note should be 32 characters or less. (nth Line)    | Verify the position in which the number of characters has been                              |
|                                                       | exceeded.                                                                                   |
|                                                       | (Characters up to the 32nd character have been recorded.)                                   |
| A Comment should be less than 16 or 32 characters.    | Verify the position in which the number of characters has been                              |
| (nth Line)                                            | exceeded.                                                                                   |
|                                                       | (Characters up to the 32nd (16th) character have been recorded.                             |
|                                                       | The maximum number of allowable characters will differ depending                            |
|                                                       | on the option information in the GX Developer.)                                             |
| Statement or note cannot be converted. (nth Line)     | Correct the data being converted and retry.                                                 |
| Separate statement or note cannot be converted.       | If the header character is an " * ", change it to " ** " and retry.                         |
| (nth Line)                                            |                                                                                             |
| Convert error counter is over 100. Cancelled over 100 | Correct the conversion errors and retry.                                                    |
| errors.                                               |                                                                                             |

While converting Device comments

| Message                                           | Corrective action                                                |
|---------------------------------------------------|------------------------------------------------------------------|
| The device comment already exists. (nth Line)     | Correct the duplicate comments and retry.                        |
|                                                   | (The last Device will be valid.)                                 |
| The device is incorrect. (nth Line)               | Correct the invalid Device and retry.                            |
| Comments should be less than 16 or 32 characters. | Verify the position in which the number of characters has been   |
| (nth Line)                                        | exceeded.                                                        |
|                                                   | (Characters up to the 32nd (16th) character have been recorded.  |
|                                                   | The maximum number of allowable characters will differ depending |
|                                                   | on the option information in the GX Developer.)                  |
| Labels should be 8 characters or less. (nth Line) | Verify the position in which the number of characters has been   |
|                                                   | exceeded.                                                        |
|                                                   | (Characters up to the 8th character have been recorded.)         |
| Convert error counter is over 100.                | Correct the conversion errors and retry.                         |
| Cancelled over 100 errors.                        |                                                                  |

## Appendix 3. Converting CADIF Character-string Data

This section explains the operation to import the character-string data file that has been converted via SW1IVD-CADIF, to the GX Developer.

#### (1) When converting a List

Convert a List using TEXT format while taking care of the following settings:

- Separate between the number column and Instruction column in "Set delimiter location."
- In "Set column data," set the first column to "Do not Import (Skip)" and the second column to "Instruction."
- (2) When converting Device comments Convert Device comments using CSV format while taking care of the following settings:
  - Decrease the End import at row by 1 using the spin button in the "Set conversion source data."
  - Set "; " (semicolon) as the column delimiter in "Set delimiter location."
  - In "Set column data," set the first column to "Device number" and the second column to "Comment."

## Appendix 4. Performance Specifications

The following explains the performance specifications for GX Converter.

| Conversion element                               |                 | Conversion time |
|--------------------------------------------------|-----------------|-----------------|
|                                                  | List            | E               |
| TEXT fomat data to GX Developer fomat data       | Device comments | 5 seconds       |
| 001/ formati data ta 01/ Davidan an formati data | List            | 5 seconds       |
| CSV fomat data to GX Developer fomat data        | Device comments |                 |
|                                                  | List            | <b>-</b>        |
| GX Developer fomat data to TEXT d fomat ata      | Device comments | 5 seconds       |
| GX Developer fomat data to CSV fomat data        | List            | <b>-</b>        |
|                                                  | Device comments | 5 seconds       |

The computer used for the measurements above

CPU: Pentium<sup>®</sup> 133 MHz, RAM: 32 MB, Free hard disk space: More than 50 MB,OS: Windows<sup>®</sup> 95 Conversion data List : 1001 steps (LD X0 OUT M0 x 500 times, END)

Device comments : 1000 Device equivalent

(Comment 32 characters, Label 8 characters)

## INDEX

## Ind

| [C]                                          |
|----------------------------------------------|
| Commas (within strings) 6-1                  |
| Comment (how to describe the data) 6-7       |
| Conversion                                   |
| CSV data (Device comments)                   |
| to GX Developer data 4-17                    |
| CSV data (List) to GX Developer data 4-12    |
| GX Developer data (Device comments)          |
| To TEXT data 5-2                             |
| GX Developer data (List) to TEXT data 5-2    |
| GX Developer data (Device comments)          |
| To CSV data 5-2                              |
| GX Developer data (List) to CSV data 5-2     |
| TEXT data (Device comments)                  |
| To GX Developer data 4-7                     |
| TEXT data (List) to GX Developer data 4-2    |
| Conversion error message List                |
| Device comments APP-4                        |
| ListAPP-3                                    |
| Converting CADIF character-string data APP-5 |
| Converting CSV data to GX Developer data     |
| Device comments 4-17                         |
| File format (Device comments)                |
| File format (List)6-3                        |
| List 4-12                                    |
| Converting GX Developer data to CSV data     |
| Device comments 5-2                          |
| File format (Device comments) 6-10           |
| File format (List)6-9                        |
| List                                         |
| Converting GX Developer data to TEXT data    |
| Device comments 5-2                          |
| File format (Device comments) 6-10           |
| File format (List)6-8                        |
| List                                         |
| Converting TEXT data to GX Developer data    |
| Device comments 5-2                          |
| File format (Device comments) 6-7            |
| File format (List)6-3                        |
| List 4-2                                     |
| CSV files 6-1                                |

## [D]

| Double quotations | (within | strings) | 6-1 |
|-------------------|---------|----------|-----|
|-------------------|---------|----------|-----|

## [F]

| 1                                          |       |
|--------------------------------------------|-------|
| Features                                   | 1-1   |
| File                                       |       |
| CSV file                                   | 6-1   |
| TEXT file                                  | 6-1   |
| File formats when the GX Developer data is | i     |
| converted to a TEXT, CSV format file       |       |
| Device comments(SCV)                       | .6-10 |
| Device comments(TEXT)                      | .6-10 |
| List(SCV)                                  | 6-9   |
| List(TEXT)                                 | 6-8   |
|                                            |       |

## [H]

| Handling of conversion errors4-22                  |
|----------------------------------------------------|
| How to describe the data (reading to GX Developer) |
| Comment6-7                                         |
| Device6-7                                          |
| Instruction (CSV)6-4                               |
| Instruction, Statement, Note (TEXT)6-4             |
| I/O (Device)6-5                                    |
| Label6-7                                           |
| Line statement (how to describe the data)6-3       |
| Note6-6                                            |
| P/I statement6-5                                   |
| Step number6-3                                     |

## [1]

| I/O (Device) (how to describe the data) | 6-5 |
|-----------------------------------------|-----|
| Installing the GX Converter             | 3-1 |
| Instruction                             |     |
| Instruction                             |     |
| (how to describe the data when CSV)     | 6-4 |
| Instruction, Statement, Note            |     |
| (how to describe the data when TEXT)    | 6-4 |

| [L]                                       |      |
|-------------------------------------------|------|
| Label                                     | 6-7  |
| LimitationsA                              | PP-1 |
| Line statement (how to describe the data) | 6-3  |

## [N]

| -                                |    |
|----------------------------------|----|
| Note (how to describe the data)6 | -6 |

## [O]

| Operating environment | 2-1 |
|-----------------------|-----|
| Overall configuration | 2-1 |
| Overview              | 1-1 |

## [P]

| P/I statement (how to describe the data) | 6-5   |
|------------------------------------------|-------|
| Performance specifications               | APP-5 |
| Precautions                              | APP-1 |

#### [S] Statement

| Statement                                 |     |
|-------------------------------------------|-----|
| Line statement (how to describe the data) | 6-3 |
| P/I statement (how to describe the data)  | 6-5 |
| Step number (how to describe the data)    | 6-3 |

## [T]

| Tab (delimiter) | 3-1 |
|-----------------|-----|
| TEXT files      | 3-1 |

## [U]

| Uninstallation                     |  |
|------------------------------------|--|
| Uninstalling the GX Converter 3-10 |  |

Microsoft, Windows, Windows NT, Windows Vista are registered trademarks of Microsoft Corporation in the United States and other countries.

Pentium is a registered trademark of Intel Corporation in the United States and other countries. Other company and product names herein are either trademarks or registered trademarks of their respective owners.

SPREAD

Copyright (C) 1996 Farpoint Technologies, Inc.

 IB(NA)-0800004-J(1009)MEE

 MODEL:
 SW0D5-CNVW(OPE)-E

 MODEL CODE:
 13J949

## MITSUBISHI ELECTRIC CORPORATION

HEAD OFFICE : TOKYO BUILDING, 2-7-3 MARUNOUCHI, CHIYODA-KU, TOKYO 100-8310, JAPAN NAGOYA WORKS : 1-14 , YADA-MINAMI 5-CHOME , HIGASHI-KU, NAGOYA , JAPAN

When exported from Japan, this manual does not require application to the Ministry of Economy, Trade and Industry for service transaction permission.

Specifications subject to change without notice.